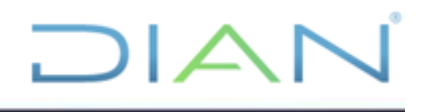

**AGENDAMIENTO DE CITAS**

### **UNIDAD ADMINISTRATIVA ESPECIAL DIRECCIÓN DE IMPUESTOS Y ADUANAS NACIONALES - DIAN PROCESO: CERCANÍA AL CIUDADANO**

**VERSIÓN N° 4**

**AÑO 2021**

**Código CT-CAC-0052**

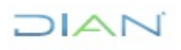

### **TABLA DE CONTENIDO**

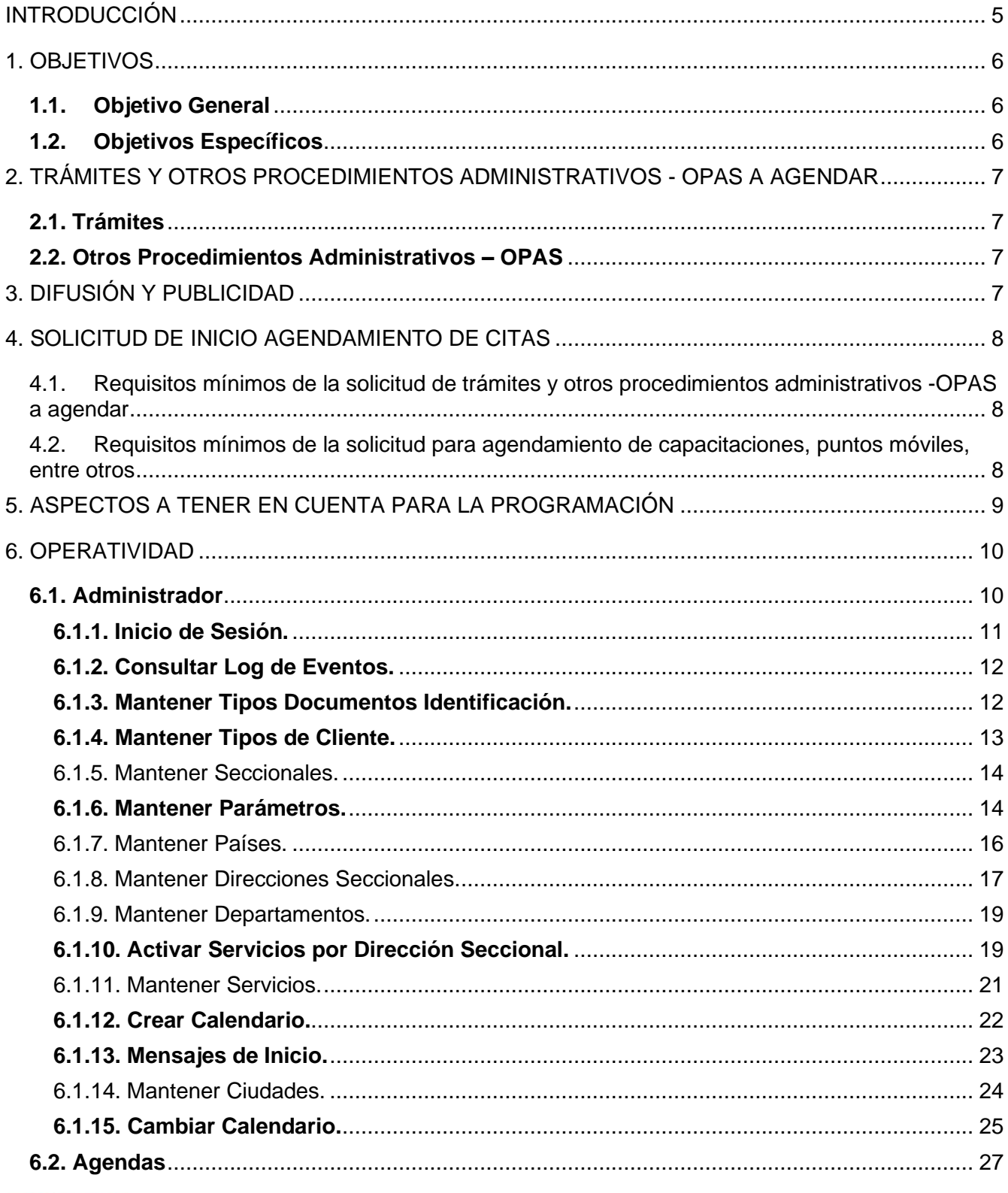

$$
\square\hspace{0.01cm}\square\hspace{0.01cm}\square\hspace{0.01cm}\square
$$

# DIAN

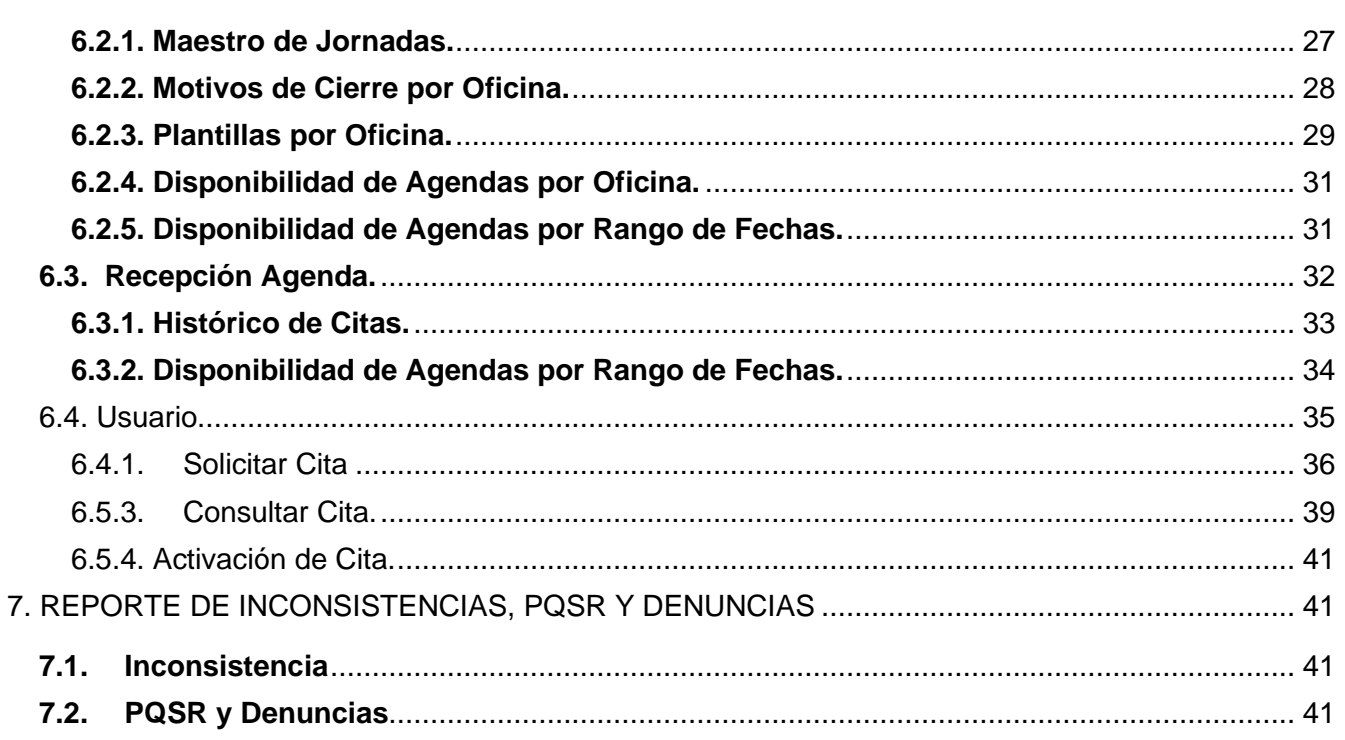

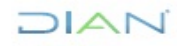

# **DIAN**

#### **Listado de ilustraciones**

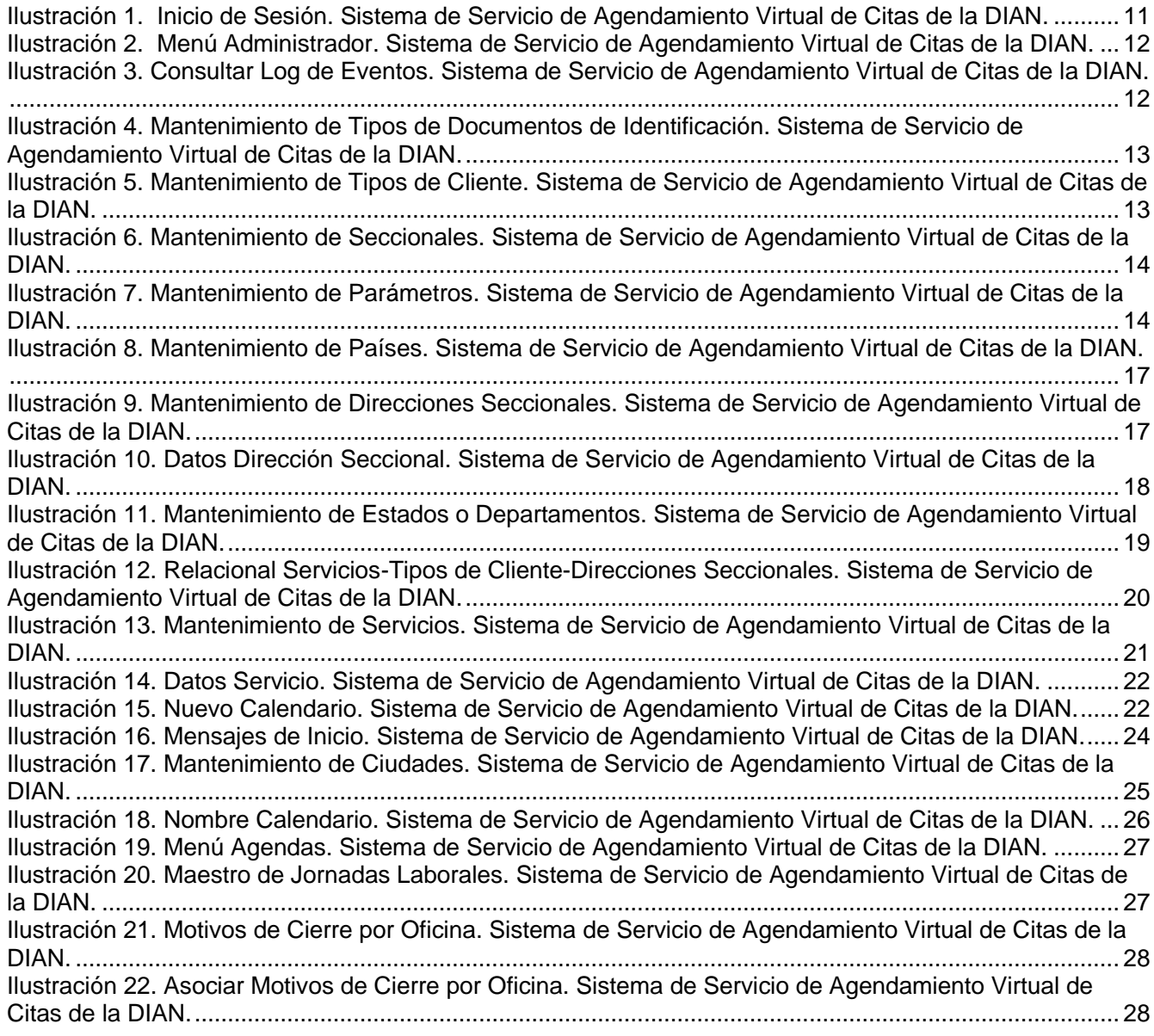

#### **INTRODUCCIÓN**

<span id="page-4-0"></span>Con la entrada en vigor del Decreto No. 0019 del 10 de enero de 2012 "Por el cual se dictan normas para suprimir o reformar regulaciones, procedimientos y trámites innecesarios existentes en la Administración Pública", en su artículo 72° Atención telefónica y programación de citas, establece la obligación de recibir, mediante el servicio de atención telefónica de la DIAN, las solicitudes de expedición de copias del RUT a partir del primero de marzo de 2012 y de "implementar la programación de citas para aquellos trámites que requieran la presencia del usuario en las oficinas de la DIAN".

Razón por la cual se oficializó la prestación de este servicio vía telefónica. El cual inició en el mes de marzo de 2011, en los puntos de contacto de la ciudad de Bogotá con el trámite de emisión y renovación de mecanismo digital de acuerdo con la Resolución 12761 de 2011.

A partir del año 2013, se reforzó a nivel nacional la implementación del servicio de agendamiento de citas, se realizaron mejoras como el de la posibilidad de pedir cita a través de la página web de la Entidad [www.dian.gov.co.](http://www.dian.gov.co/) Esto trajo como resultado la reducción del tiempo de espera del ciudadano cliente, facilidad en la planeación, administración y control eficiente de la atención por parte de los jefes del área, incremento del índice de seguridad gracias al ingreso controlado de los ciudadanos clientes, exclusión de la intervención de intermediarios y de la venta de turnos, fortalecimiento de la capacitación a los ciudadanos clientes sobre el uso de los servicios en línea y el uso eficiente de los recursos físicos y optimización del recurso humano, combinados con un incremento de la cultura de agendamiento.

Este servicio cuenta con beneficios en la atención como:

- Facilidad en la planeación, administración y control eficiente de la atención por parte de los jefes del área / procesos que lo requieran.
- Incremento del índice de seguridad gracias al ingreso controlado de los ciudadanos clientes.
- Exclusión de la intervención de intermediarios.
- Fortalecimiento de la capacitación a los ciudadanos clientes sobre el uso de los servicios en línea.
- Uso eficiente de los recursos físicos y optimización del recurso humano, combinados con un incremento de la cultura de agendamiento.
- Mejoramiento en la calidad del servicio en la atención al ciudadano cliente reflejada en el respeto de sus actividades como resultado de la disminución de los tiempos de espera.

El sistema de servicio de agendamiento, cuenta con las siguientes funcionalidades:

**Solicitud de Citas:** Permite el registro de citas de los ciudadanos clientes.

**Configuración de Citas:** Permite hacer las configuraciones sobre los horarios de atención, los días de prestación del servicio y el número de citas por periodo que se pueden atender.

**Reportes y consultas de Citas:** Genera diferentes reportes que permiten hacer seguimiento al comportamiento de la atención de citas programadas.

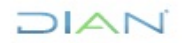

*<sup>&</sup>quot;Se considera copia controlada los documentos publicados en el Listado Maestro de Documentos"*

## <span id="page-5-0"></span>**1. OBJETIVOS**

#### <span id="page-5-1"></span>**1.1. Objetivo General**

• Establecer la orientación para la atención presencial, mediante el servicio de agendamiento de citas para hacer más efectiva la prestación del servicio en la atención.

#### <span id="page-5-2"></span>**1.2. Objetivos Específicos**

- Dar las pautas para el adecuado funcionamiento del servicio de agendamiento de citas en la atención a través del canal presencial.
- Mejorar la gestión y fortalecimiento del servicio en la atención a través del canal presencial.
- Fortalecer la eficiencia, eficacia y satisfacción de los ciudadanos clientes con los servicios prestados, mejorando la imagen de la Entidad.
- Integrar el sistema de servicio del canal presencial mediante el aplicativo Digiturno5.

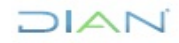

*<sup>&</sup>quot;Se considera copia controlada los documentos publicados en el Listado Maestro de Documentos"*

# <span id="page-6-0"></span>**2**. **TRÁMITES Y OTROS PROCEDIMIENTOS ADMINISTRATIVOS - OPAS A AGENDAR**

Con el fin de estandarizar la atención en los puntos de contacto a nivel nacional, para los trámites de competencia del proceso Cercanía al Ciudadano subproceso Asistencia al Usuario, a continuación, se señalan los trámites y otros procedimientos administrativos - OPAS que pueden ser agendados por los ciudadanos clientes.

#### <span id="page-6-1"></span>**2.1. Trámites**

- Inscripción o Actualización RUT Persona Natural.
- Inscripción o Actualización RUT Persona Jurídica
- Retiro de IVA a no responsable
- Retiro de Consumo a No responsable Consumo restaurantes y bares.
- Cancelación de la Inscripción en el Registro Único Tributario
- Corrección de Errores e Inconsistencias en Declaraciones y Recibos de Pago
- Libros de Contabilidad y
- Demás trámites que se dispongan

#### <span id="page-6-2"></span>**2.2. Otros Procedimientos Administrativos – OPAS**

- Orientación tributaria, aduanera y cambiaria (TAC)
- Capacitaciones en materia Tributaria, Aduanera, Cambiaria e Internacional TACI, y demás.

Para procesos diferentes a Cercanía al Ciudadano que requiera el servicio de agendamiento de citas deberá establecer los trámites y/o otros procedimientos administrativos - OPAS que requieran la presencia del ciudadano cliente en el canal presencial, definiendo los requisitos y los tiempos de atención de los mismos.

Es importante tener en cuenta que los requisitos para adelantar el trámite deben estar definidos y publicados en el Portal Único del Estado Colombiano, [www.gov.co,](http://www.gov.co/) de acuerdo con el procedimiento PR-PEC-0342 Creación y/o Racionalización de Trámites y Otros Procedimientos Administrativos.

Además, se debe tener en cuenta que los tiempos estimados para cada trámite son dinámicos y pueden variar debido a ajustes técnicos a los servicios en línea, protocolos, procedimientos o en el estudio de tiempos y movimientos.

## <span id="page-6-3"></span>**3. DIFUSIÓN Y PUBLICIDAD**

Es responsabilidad del área / proceso que solicita el servicio de agendamiento realizar todas las acciones previas de difusión, divulgación y comunicación, tales como avisos, correos, publicaciones portal de la Entidad, redes sociales, pantallas Digiturno5 y demás actuaciones requeridas. Para el efecto, se debe coordinar con la Oficina de Comunicaciones Institucionales o quien haga sus veces, de acuerdo con el procedimiento PR-PEC-0247 Comunicación Externa.

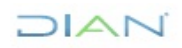

*<sup>&</sup>quot;Se considera copia controlada los documentos publicados en el Listado Maestro de Documentos"*

## <span id="page-7-0"></span>**4. SOLICITUD DE INICIO AGENDAMIENTO DE CITAS**

La solicitud debe ser enviada a la Coordinación de Canales de Servicio y Experiencia del Usuario de la Subdirección de Servicio al Ciudadano en Asuntos Tributarios, o la dependencia que haga sus veces, al correo [subdir\\_asistencia\\_cliente@dian.gov.co](mailto:subdir_asistencia_cliente@dian.gov.co) con veinte (20) días hábiles de antelación a la fecha de inicio del servicio de agendamiento por el Director Seccional, y en las ciudades donde se cuenta con más de un punto de atención, esta deberá canalizarse por medio del jefe de la División o quien haga sus veces.

#### <span id="page-7-1"></span>**4.1. Requisitos mínimos de la solicitud de trámites y otros procedimientos administrativos - OPAS a agendar**

- Fecha de inicio de agendamiento
- Trámites y/o procedimientos administrativos
- Tiempo de la cita para cada trámite y/o procedimientos administrativos
- Horario de atención o turnos de trabajo para cada trámite y/o procedimientos administrativos
- Número de servidores públicos
- Distribución de servidores públicos para atender cada trámite y/o procedimientos administrativos
- Dirección (puntos de contacto u oficina)
- Horario de atención: Inicio Fin
- Horario Almuerzo
- Horario Break (a discreción del solicitante)
- Duración de la cita de cada trámite y/o procedimientos administrativos

#### <span id="page-7-2"></span>**4.2. Requisitos mínimos de la solicitud para agendamiento de capacitaciones, puntos móviles, entre otros**

- Tema
- Objetivo
- Fecha
- Horario
- Dirección
- Capacidad Auditorio
- Dirigido a

**Nota:** Las solicitudes de agenda deben quedar registradas en el Formato FT-CAC-2612 Solicitud agendamiento de citas, la información debe coincidir en su totalidad con la registrada en el numeral 4.1 y/o 4.2.

Una vez recibida la anterior información, la Coordinación de Canales de Servicio y Experiencia del Usuario de la Subdirección de Servicio al Ciudadano en Asuntos Tributarios, o la dependencia que haga sus veces, programa las citas de acuerdo con la solicitud enviada.

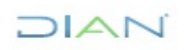

*<sup>&</sup>quot;Se considera copia controlada los documentos publicados en el Listado Maestro de Documentos"*

## <span id="page-8-0"></span>**5. ASPECTOS A TENER EN CUENTA PARA LA PROGRAMACIÓN**

Los procesos que presten el servicio a través de agendamiento de citas deben tener presente:

**Nota:** Las solicitudes de agenda deben quedar registradas en el Formato FT-CAC-2612 Solicitud agendamiento de citas.

- Garantizar que la atención al público se realice como mínimo durante cuarenta (40) horas a la semana, de acuerdo con el numeral 2° del artículo 7° de la Ley 1437 de 2011. Así mismo, para los servidores públicos que laboran en los puestos de atención de cara al cliente (puntos de contacto) deben laborar hasta 6.5 horas en atención directa al público, y demás disposiciones según el Memorando 000226 de junio 12 de 2013 y circular 0020 del 12 de agosto de 2013.
- Las solicitud de agendamiento para el siguiente mes, en el que incluye las novedades en el servicio y cambios en la programación, debe ser enviada a la Coordinación de Canales de Servicio y Experiencia del Usuario de Subdirección de Servicio al Ciudadano en Asuntos Tributarios, o la dependencia que haga sus veces, al [subdir\\_asistencia\\_cliente@dian.gov.co](mailto:subdir_asistencia_cliente@dian.gov.co)  los primeros quince (15) días calendario de cada mes, la solicitud se gestiona dentro de los 15 días restantes y se realiza habilitación de agenda en la web el último día hábil del mismo mes.
- Las novedades administrativas o demás actividades programadas por las áreas solicitantes o puntos de contacto (incorporaciones, traslados, retiros, incapacidades, vacaciones, capacitaciones o permisos de servidores públicos, reuniones de integración, ferias, fiestas nacionales o departamentales, entre otros), no deben afectar la prestación del servicio, ni el cumplimiento total de la agenda programada.
- Para mitigar posibles deficiencias en la prestación del servicio, todos los procesos solicitantes de agendamiento y/o puntos de contacto deben contar, de manera obligatoria, con estrategias de contingencia asegurando la atención de los ciudadanos clientes. Un Ejemplo de ello, sería: Cuando falla el sistema, desde el día anterior los puntos de contacto siempre deben descargar el archivo de las citas que están programadas, por si sucede cualquier contingencia poder atender a los clientes de acuerdo a la hora de la cita programada.
- En los eventos que dan lugar a contingencias que sean susceptibles de conocimiento previo, el jefe del área encargada debe informar las fechas y demás programaciones que incidan en las citas agendadas y remitirlas a la Coordinación de Canales de Servicio y Experiencia del Usuario de la Subdirección de Servicio al Ciudadano en Asuntos Tributarios, o dependencia que haga sus veces, al correo subdir asistencia cliente@dian.gov.co, con el fin de realizar la cancelación o re-agendamiento de citas, por lo menos con quince (15) días hábiles de anterioridad, de lo contrario los ajustes no serán efectuados.
- En caso de suspensión o cambio del sitio de atención, el jefe del área / proceso encargado debe informar a la Coordinación de Canales de Servicio y Experiencia del Usuario de la Subdirección de Servicio al Ciudadano en Asuntos Tributarios, o dependencia que haga sus veces al correo subdir asistencia cliente@dian.gov.co con mínimo cinco (5) días hábiles de anticipación, la suspensión o cambio del sitio donde brindará la atención, solicitud que se gestiona dentro de los cinco (5) días hábiles siguientes al envío de la misma.

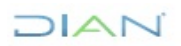

*<sup>&</sup>quot;Se considera copia controlada los documentos publicados en el Listado Maestro de Documentos"*

- Cuando se presenten circunstancias de fuerza mayor o caso fortuito (Ej.: alteraciones del orden público y las catástrofes naturales, daños en la infraestructura tecnológica, eléctrica o física) que impidan o restrinjan la prestación del servicio, se debe informar de inmediato a través de los medios que disponga la Entidad, al Jefe de la Coordinación de Canales de Servicio y Experiencia del Usuario de la Subdirección de Servicio al Ciudadano en Asuntos Tributarios, o la dependencia que haga sus veces, en tales casos procede la cancelación de las citas por parte de la DIAN, y la asignación de nueva cita, de forma directa y prioritaria.
- La Coordinación de Canales de Servicio y Experiencia del Usuario de la Subdirección de Servicio al Ciudadano en Asuntos Tributarios o dependencia que haga sus veces, es la responsable de realizar las modificaciones solicitadas a la agenda, para su aplicación dentro de los tres (3) días hábiles siguientes al envío de la solicitud.
- Todos los procesos que soliciten el servicio de agendamiento preverán la asignación de, por lo menos, un servidor público para suplir de forma inmediata las novedades de personal (incapacidades, permisos) y la atención de ciudadanos clientes en situación de discapacidad, sin perjuicio de que realice otras actividades de atención como apoyo en kiosco, en filtro, entre otras.
- La Coordinación de Canales de Servicio y Experiencia del Usuario de la Subdirección de Servicio al Ciudadano en Asuntos Tributarios o dependencia que haga sus veces, gestiona todas las solicitudes de agendamiento enviadas; sin embargo, en los puntos de contacto se debe validar y verificar que la gestión esté acorde con lo solicitado por la dirección seccional, labor que se realiza a través del rol informático recepción agenda.

# <span id="page-9-0"></span>**6**. **OPERATIVIDAD**

A continuación, se describen los perfiles y/o roles informáticos para operar los módulos que componen el sistema de servicio Digiturno5 a nivel nacional.

#### <span id="page-9-1"></span>**6.1. Administrador**

Perfil que permite realizar configuraciones, modificaciones y ajustes al sistema de servicio de agendamiento web, como:

- Configurar el comportamiento general de la aplicación.
- Agregar, editar o en su defecto eliminar, procedimientos administrativos, oficinas, seccionales, entre otros.
- Agregar, editar y activar información del servidor público por puntos de contacto oficinas, seccionales, entre otros.
- Activar trámites y procedimientos administrativos por puntos de contacto oficinas, seccionales, entre otros.

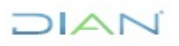

*<sup>&</sup>quot;Se considera copia controlada los documentos publicados en el Listado Maestro de Documentos"*

#### <span id="page-10-0"></span>**6.1.1. Inicio de Sesión.**

Este se realiza desde la URL https://agendamientoadmindigiturno.dian.gov.co , ingresando el usuario de red y contraseña. Una vez hecho este procedimiento dar clic en **Inicio de Sesión**.

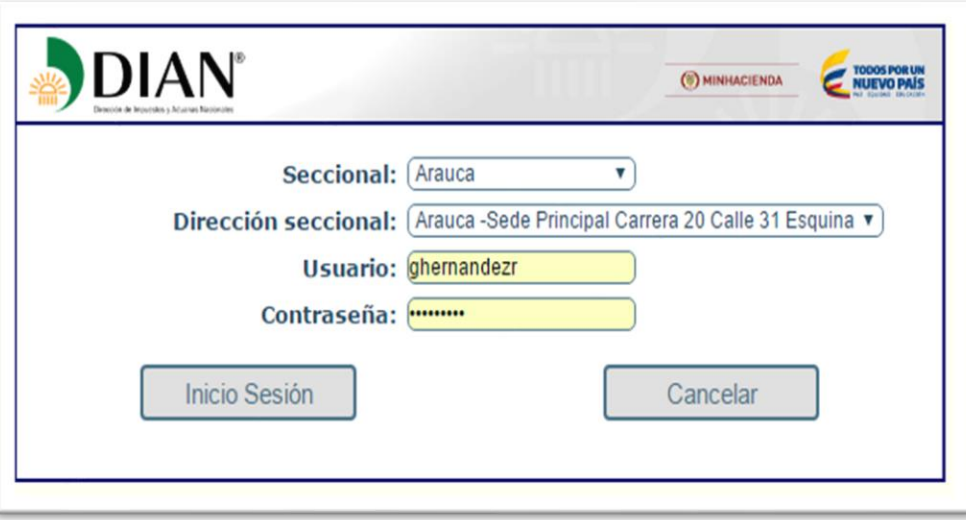

*Ilustración 1. Inicio de Sesión. Sistema de Servicio de Agendamiento Virtual de Citas de la DIAN.*

<span id="page-10-1"></span>La siguiente ilustración muestra las opciones de configuración disponibles para el menú de administrador, las cuales serán explicadas a continuación:

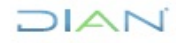

*<sup>&</sup>quot;Se considera copia controlada los documentos publicados en el Listado Maestro de Documentos"*

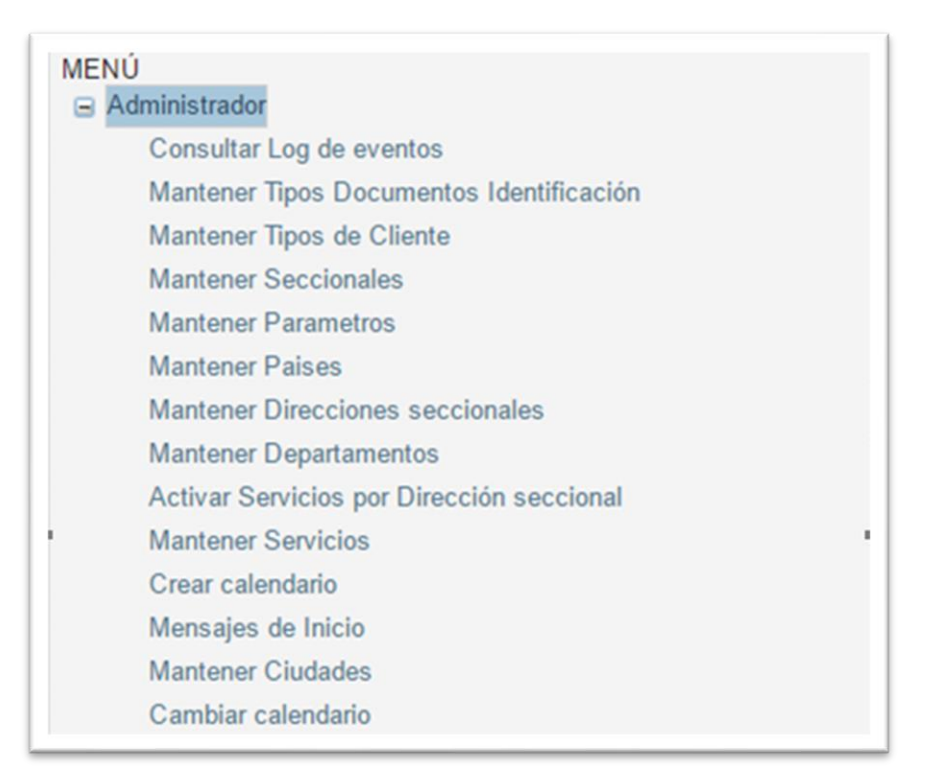

*Ilustración 2. Menú Administrador. Sistema de Servicio de Agendamiento Virtual de Citas de la DIAN.*

 $7$ 

#### <span id="page-11-2"></span><span id="page-11-0"></span>**6.1.2. Consultar Log de Eventos.**

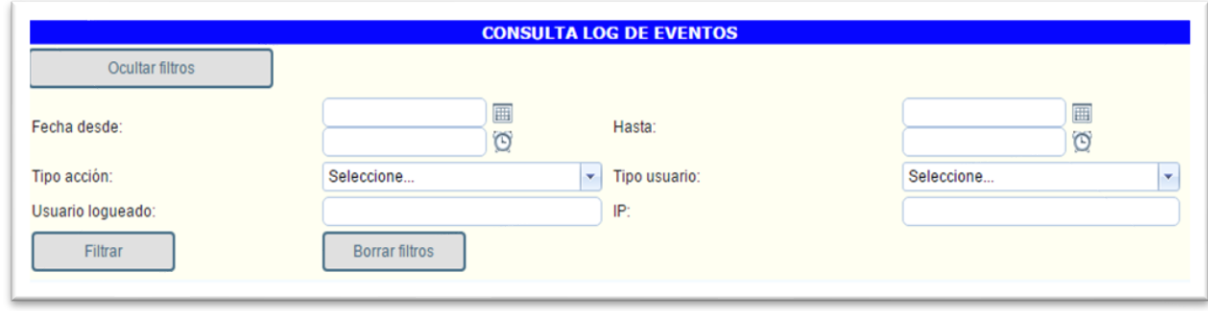

*Ilustración 3. Consultar Log de Eventos. Sistema de Servicio de Agendamiento Virtual de Citas de la DIAN.*

<span id="page-11-3"></span>Permite ver la trazabilidad de todas las acciones que se hayan realizado, suministrando información sobre la fecha, el tipo de acción, el tipo de usuario, el usuario logueado, la IP desde la cual se generó la acción y los posibles errores presentados.

<span id="page-11-1"></span>En diferentes páginas, esta información es presentada en columnas que pueden ser filtradas por orden u otros criterios.

#### **6.1.3. Mantener Tipos Documentos Identificación.**

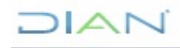

Permite crear, editar o eliminar los tipos de documentos de identificación requeridos al ciudadano cliente.

|               |               |                | <b>MANTENIMIENTO DE TIPOS DE DUCUMENTOS DE IDENTIFICACIÓN</b> |                          |                          |
|---------------|---------------|----------------|---------------------------------------------------------------|--------------------------|--------------------------|
|               |               |                |                                                               |                          | Refrescar                |
| <b>Editar</b> | <b>Borrar</b> | Codigo         | <b>Nombre</b>                                                 | <b>Es Activo</b>         | Fecha<br><b>Creacion</b> |
| V             | Û             | $\overline{2}$ | Cédula de Ciudadania                                          | $\checkmark$             | 16/07/2015               |
|               | 命             | 3              | Cédula de Extranjeria                                         | $\overline{\mathscr{L}}$ | 16/07/2015               |
| ⊉             | Û             | 1              | <b>NIT</b>                                                    | $\Box$                   | 16/07/2015               |
|               | 命             | $6\phantom{1}$ | Otro                                                          | $\overline{\mathscr{L}}$ | 12/08/2015               |
| V             | û             | $\overline{7}$ | Pasaporte                                                     | $\mathcal{A}$            | 16/07/2015               |
|               | 偷             | 5              | <b>Registro Civil</b>                                         | $\overline{\mathscr{C}}$ | 16/07/2015               |
| D             | fî            | 8              | Tarjeta de Extranjeria                                        | $\mathcal{A}$            | 16/07/2015               |
|               | 侖             | 4              | Tarjeta de Identidad                                          | $\overline{\mathscr{L}}$ | 16/07/2015               |
|               |               |                | <b>NIT</b>                                                    |                          |                          |

*Ilustración 4. Mantenimiento de Tipos de Documentos de Identificación. Sistema de Servicio de Agendamiento Virtual de Citas de la DIAN.*

<span id="page-12-1"></span>Para adicionar un nuevo tipo de documento de identificación, diligenciar los campos correspondientes en las columnas **Código** y **Nombre**, confirmar la creación haciendo clic en el ícono de la columna **Editar** de esa misma fila.

- Para editar un registro, clic en el ícono asociado a la fila de la columna Editar, realizar los cambios respectivos y actualizar el registro según los íconos presentados. En este modo de edición es posible activar o desactivar la solicitud del documento de identidad requerido mediante la casilla de verificación en la columna Es Activo.
- Para eliminar un registro se selecciona la fila correspondiente y se hace clic en el ícono de la columna Borrar. El sistema de servicio solicitará confirmación de esta acción en una ventana emergente.

#### **6.1.4. Mantener Tipos de Cliente.**

<span id="page-12-0"></span>Permite agregar o editar el tipo cliente o en su defecto eliminarlo. Al dar clic sobre cualquiera de los menús, se ordenan los datos incremental o alfabéticamente.

|               |               |        | <b>MANTENIMIENTO DE TIPOS DE CLIENTE</b> |                          |                   |
|---------------|---------------|--------|------------------------------------------|--------------------------|-------------------|
|               |               |        |                                          |                          | Refrescar         |
| <b>Editar</b> | <b>Borrar</b> | Codigo | <b>Nombre</b>                            | <b>Es Activo</b>         | Fecha<br>Creacion |
|               | Û             | ∍      | Persona Juridica                         | $\mathcal{A}$            | 16/07/2015        |
|               | Ħ             |        | Persona Natural                          | $\overline{\mathscr{L}}$ | 16/07/2015        |
|               |               |        |                                          |                          |                   |

*Ilustración 5. Mantenimiento de Tipos de Cliente. Sistema de Servicio de Agendamiento Virtual de Citas de la DIAN.*

<span id="page-12-2"></span>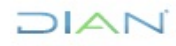

*<sup>&</sup>quot;Se considera copia controlada los documentos publicados en el Listado Maestro de Documentos"*

#### <span id="page-13-0"></span>**6.1.5. Mantener Seccionales.**

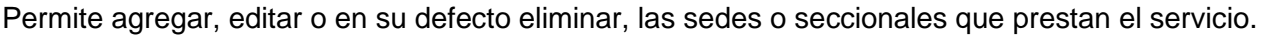

|               |              | Editi Borr Código        | Nombre Seccional                                     | Definicion<br>Usuario1 |              | Definicion<br>Usuario <sub>2</sub> | Definicion<br>Usuario3 | Definicion<br>Usuario4 | Es Activo | FechaCreacion       |
|---------------|--------------|--------------------------|------------------------------------------------------|------------------------|--------------|------------------------------------|------------------------|------------------------|-----------|---------------------|
|               |              | Y                        | $\mathbf{Y}$                                         |                        | $\mathbf{v}$ | Y                                  | Y                      | I۷                     | Y         |                     |
| $\mathbb{Z}$  | Û            | $\overline{2}$           | Arauca                                               |                        |              |                                    |                        |                        |           | 16/07/2015          |
| z             | Û            | $\overline{\phantom{a}}$ | Armenia                                              |                        |              |                                    |                        |                        |           | 16/07/2015          |
| z             | 1 4          |                          | Barrancabermeja                                      |                        |              |                                    |                        |                        |           | 16/07/2015          |
| $\mathscr{D}$ | 自            | $\overline{\phantom{0}}$ | Barranquilla                                         |                        |              |                                    |                        |                        |           | 16/07/2015          |
| Ø             | Û            |                          | Bogotá                                               |                        |              |                                    |                        |                        |           | 04/12/0014          |
| Ø             | Û            |                          | Bucaramanga                                          |                        |              |                                    |                        |                        |           | 16/07/2015          |
| Ø             | Û            | 8                        | Buenaventura                                         |                        |              |                                    |                        |                        | $\circ$   | 16/07/2015          |
| z             | $\Box$       | 46                       | Buga                                                 |                        |              |                                    |                        |                        |           | 18/08/2016          |
| z             | $\mathbf{r}$ | 9                        | Cali                                                 |                        |              |                                    |                        |                        |           | 16/07/2015          |
| z.            | 自            | 10                       | Cartagena                                            |                        |              |                                    |                        |                        |           | 16/07/2015          |
|               |              |                          | $ A $ $ A $ 1 2 3 4 5 $ A $ $ A $<br>Page size: 10 - |                        |              |                                    |                        |                        |           | 45 items in 5 pages |

*Ilustración 6. Mantenimiento de Seccionales. Sistema de Servicio de Agendamiento Virtual de Citas de la DIAN.*

<span id="page-13-2"></span>Para agregar una seccional, clic en **Nueva Dirección Seccional** y diligenciar los campos (código, nombre y habilitar activación). El guardado es automático.

Para editar, sólo basta con dar clic en el símbolo de edición, editar los campos necesarios y clic en **Actualizar**.

#### <span id="page-13-1"></span>**6.1.6. Mantener Parámetros.**

| Editar | Código                                                   | Nombre Parámetro                         | Valor1               | Valor <sub>2</sub> | Valor3 | FechaCreacion            |
|--------|----------------------------------------------------------|------------------------------------------|----------------------|--------------------|--------|--------------------------|
|        | q                                                        | V                                        | $\vert \nabla \vert$ | V                  | Y      | $\vert \mathbf{v} \vert$ |
|        |                                                          | Tiempo de arribo previo mínimo           | 15                   |                    |        | 16/07/2015               |
|        | $\overline{2}$                                           | Fecha máxima para generación de citas    | 60                   |                    |        | 16/07/2015               |
|        |                                                          | Fecha mínima para generación de citas    | 0                    |                    |        | 16/07/2015               |
|        |                                                          | Tiempo mínimo para cancelación de citas  | 200                  |                    |        | 16/07/2015               |
|        | 5                                                        | Penalizar por no asistencia a una cita   | $\circ$              |                    |        | 16/07/2015               |
|        | 6                                                        | Generar tumo para pago                   | $\theta$             |                    |        | 16/07/2015               |
| s      | 7                                                        | Generar tumo para cita                   |                      |                    |        | 16/07/2015               |
|        |                                                          | Cantidad máxima de citas por funcionario |                      |                    |        | 16/07/2015               |
|        | $\circ$                                                  | Tiempo por cita                          |                      |                    |        | 16/07/2015               |
|        | 10                                                       | Número de citas por periodo funcionario  |                      |                    |        | 16/07/2015               |
|        |                                                          |                                          |                      |                    |        |                          |
|        | K   4   1   2   3   4   5   >     X  Page size:   10   + |                                          |                      |                    |        | 47 items in 5 pages      |

*Ilustración 7. Mantenimiento de Parámetros. Sistema de Servicio de Agendamiento Virtual de Citas de la DIAN.*

<span id="page-13-3"></span>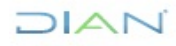

El aplicativo cuenta con parámetros establecidos por defecto, por lo tanto, en este documento solo se explican las funciones que se encuentran configuradas para la Entidad.

Esta opción permite configurar el comportamiento general de la aplicación sin importar las colas existentes y se encuentra el listado de los parámetros, que se muestra por páginas, de las cuales se utilizan los siguientes:

- **Tiempo de arribo previo mínimo:** Es el tiempo en minutos, en el que el ciudadano cliente debe hacer presencia en el punto antes de ser atendido.
- **Fecha máxima para generación de citas:** Es el tiempo en días máximo que puede ser visible para la disponibilidad de agenda para el ciudadano cliente.
- **Fecha mínima para generación de citas:** Es el tiempo en días mínimo que puede ser visible para la disponibilidad de agenda para el ciudadano cliente.
- **Tiempo mínimo para cancelación de citas:** Da la opción de habilitar o no el tiempo en minutos, en el que el ciudadano cliente puede cancelar una cita.
- **Cantidad máxima de citas por usuario:** Citas que puede solicitar el ciudadano cliente en un día.
- **Tiempo máximo de inactividad minutos:** Tiempo en que tarda la sesión antes de ser expirada.
- **Color RGB para días disponibles:** Modifica el color de los días en que la oficina presta servicio.
- **Color RGB para días no disponibles:** Modifica el color de los días en que la oficina no presta servicio.
- **Enviarmensaje de confirmación cita:** En valor 1, habilita el envío de confirmación de la cita al correo registrado por el ciudadano cliente.
- **Agendamiento por Oficina (1) o por funcionario (2) o por Especialidad (3):** En valor 1, agenda por Oficina, es decir, el filtro principal de agendamiento se realiza a través del punto de contacto. En valor 2, agenda por servidor público, es decir, el filtro principal de agendamiento se realiza a través del servidor público. En valor 3, agenda por Especialidad, el filtro principal de agendamiento se realiza a través del tipo de servicio.
- **Tiempo de arribo posterior máximo:** Establece el tiempo límite después de la hora oficialmente asignada en el que el usuario aún podría ser atendido.
- **Tiempo para confirmar reserva cita (Segundos):** Determina el tiempo límite en el cual un ciudadano cliente debe confirmar su reserva de cita, esto con el fin de evitar que por ejemplo la sesión quede abierta indefinidamente y se genere tráfico innecesario en la página. Si este tiempo se cumple sin que el usuario confirme su reserva, deberá iniciarse una nueva sesión.

*<sup>&</sup>quot;Se considera copia controlada los documentos publicados en el Listado Maestro de Documentos"*

- **Tiempo envío recordatorio previo a cita (minutos):** Determina el tiempo en el cual es enviado un mensaje al correo registrado por el ciudadano cliente como recordatorio, antes de la cita asignada.
- **Horas previas para asignar cita:** Tiempo a partir del cual se habilita la asignación de citas.
- **Número máximo de citas a la misma hora por usuario:** Se puede dar el caso cuando el ciudadano cliente requiera diferentes trámites que pueda atender un mismo servidor público.
- **Autenticación de usuarios**: Establece los parámetros para la autenticación de ciudadano cliente.
- **Autenticación de funcionarios**: Establece los parámetros para la autenticación de servidores públicos.
- **Generar turno en la activación de la cita:** Habilita el turno en la activación de la cita.
- **Primera equivalencias grupos LDAP – CITAS:** Establece los parámetros de validación del perfil administrador frente al directorio activo.
- **Segunda equivalencias grupos LDAP – CITAS:** Establece los parámetros de validación del perfil recepción frente al directorio activo. De acuerdo al perfil que se tiene en el módulo.
- **Tercera equivalencias grupos LDAP – CITAS:** Establece los parámetros de validación del perfil recepción frente al directorio activo. De acuerdo al perfil que se tiene en el módulo.
- **Cuarta equivalencias grupos LDAP – CITAS:** Establece los parámetros de validación del perfil call center frente al directorio activo.
- **Número de citas por día para un mismo usuario y servicio:** citas que puede generar un ciudadano cliente con un servicio en específico para un mismo día.
- **Código país por defecto:** Código de ubicación geográfica.
- **Solicitar campos adicionales:** Habilita la solicitud de información para el agendamiento de la cita.
- **Incluir correoen autenticación:** Habilita la notificación al correo del ciudadano cliente de la cita agendada.
- **Longitud máxima cédula:** Caracteres de configuración máximo permitido.
- **Longitud máxima NIT**: Caracteres de configuración máximo permitido.

#### **6.1.7. Mantener Países.**

<span id="page-15-0"></span>Permite agregar, editar o en su defecto eliminar, los países en los cuales se presta el servicio. Al dar clic sobre cualquiera de los menús, se ordenan los datos incremental o alfabéticamente.

JIAN

*<sup>&</sup>quot;Se considera copia controlada los documentos publicados en el Listado Maestro de Documentos"*

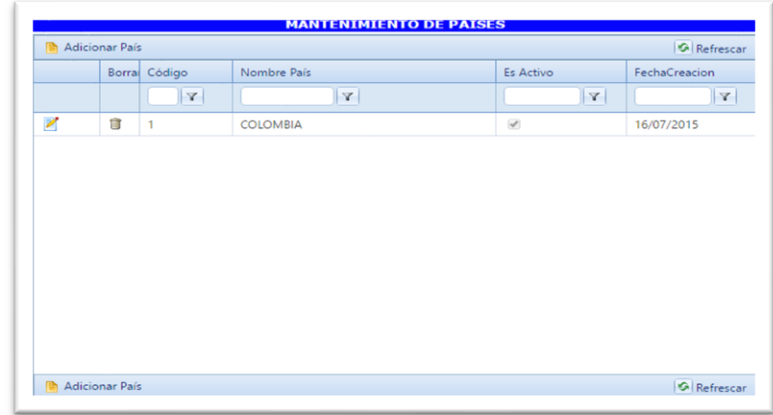

<span id="page-16-1"></span> *Ilustración 8. Mantenimiento de Países.*

*Sistema de Servicio de Agendamiento Virtual de Citas de la DIAN.*

 $1/|\mathcal{L}|$ 

Para agregar un país, clic en **Adicionar País** y diligenciar los campos (código, nombre y habilitar activación). El guardado es automático. Para editar, sólo basta con dar clic en el símbolo de edición, editar los campos necesarios y clic en **Actualizar**.

#### **6.1.8. Mantener Direcciones Seccionales.**

<span id="page-16-0"></span>Permite agregar, editar o en su defecto eliminar una oficina asociada a las ciudades creadas. Al dar clic sobre cualquiera de los menús, se ordenan los datos incremental o alfabéticamente.

| Editar | Borrar | Código | Nombre                                                                                                    | Seccional       | Calendario                          | <b>URLDigitumo</b>                             | Es Activo    | FechaCreacion |
|--------|--------|--------|----------------------------------------------------------------------------------------------------|-----------------|-------------------------------------|------------------------------------------------|--------------|---------------|
|        |        | Y.     | Y                                                                                                    | V               | $\mathbf{Y}$                        | <b>Y</b>                                       | $\mathbf{Y}$ | $\mathbf{v}$  |
| ×      | 自      | 025    | Ibague - Sede Principal Carrera 3a No.9-<br>01 Piso1.                                                           | Ibaqué          | Nuevo calendario de lunes a viernes | http://serviciosdigiturno.dian.gov.co/HostSe   |              | 16/07/2015    |
| ×      | 自      | 843    | Pereira-Cra 15 #14-05 Edificio Pinares<br>Plaza Piso1                                                           | Peneira         | Nuevo calendario de lunes a sabado  | http://serviciosdigiturno.dian.gov.co/HostSe M |              | 16/07/2015    |
| ×      | Ė      | 001    | Arauca -Sede Principal Carrera 20 Calle 31<br>Esquina                                                           | Arauca          | Nuevo calendario de lunes a viernes | http://serviciosdigiturno.dian.gov.co/HostSe   |              | 16/07/2015    |
| g      | ġ      | 002    | Armenia - Sede Principal Cra 14 Calle 21<br>Esquina P1                                                          | Armenia         | Nuevo calendario de lunes a viernes | http://serviciosdigiturno.dian.gov.co/HostSe V |              | 16/07/2015    |
| ×      | Ü      | 070    | Auditorio DIAN Alpujarra                                                                                        | Medellin        | Nuevo calendario de lunes a viernes | http://serviciosdigiturno.dian.gov.co/HostSe v |              | 15/07/2016    |
| ×      | 自      | 72     | Auditorio Universidad Cooperativa sede<br>Ibaqué Edificio central Cesar Perez García,<br>calle 10 N°1-64 piso 5 | lbaqué.         | Nuevo calendario de lunes a viernes | http://serviciosdigiturno.dian.gov.co/HostSe   |              | 26/10/2016    |
| ×      | ä      | 003    | Barrancabermeia - Calle 49 No. 9-09<br>Edificio Luisa                                                           | Barrancabermeja | Nuevo calendario de lunes a viernes | http://serviciosdigiturno.dian.gov.co/HostSe & |              | 16/07/2015    |
|        |        |        | Barranouilla - Cra 54 #72-80 edificio                                                                           |                 |                                     |                                                |              | ---------     |

*Ilustración 9. Mantenimiento de Direcciones Seccionales. Sistema de Servicio de Agendamiento Virtual de Citas de la DIAN.*

<span id="page-16-2"></span>Para agregar una oficina, clic en **Nueva Oficina** y diligenciar los siguientes campos teniendo en cuenta la información correspondiente. En el campo Nombre Usuario se deja por defecto CIEL.

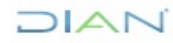

<span id="page-17-0"></span>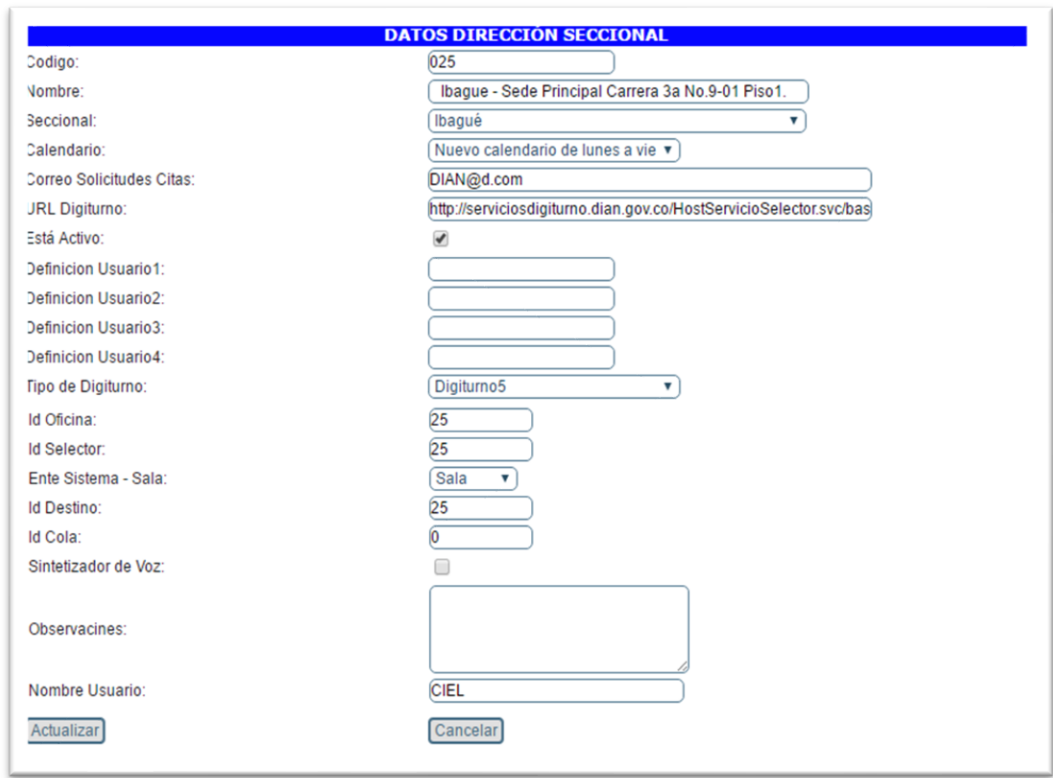

*Ilustración 10. Datos Dirección Seccional. Sistema de Servicio de Agendamiento Virtual de Citas de la DIAN.*

Para editar, sólo basta con dar clic en el símbolo de edición, editar los campos necesarios y clic en **Actualizar**.

El campo Tipo de Digiturno5 se establece para mantener compatibilidad de la aplicación con: instalaciones previas (Digiturno IT) o instalaciones nuevas (Digiturno5).

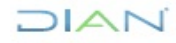

*<sup>&</sup>quot;Se considera copia controlada los documentos publicados en el Listado Maestro de Documentos"*

#### **6.1.9. Mantener Departamentos.**

<span id="page-18-0"></span>Permite agregar, editar o en su defecto eliminar, los departamentos asociados a los países creados. Al dar clic sobre cualquiera de los menús, se ordenan los datos incremental o alfabéticamente.

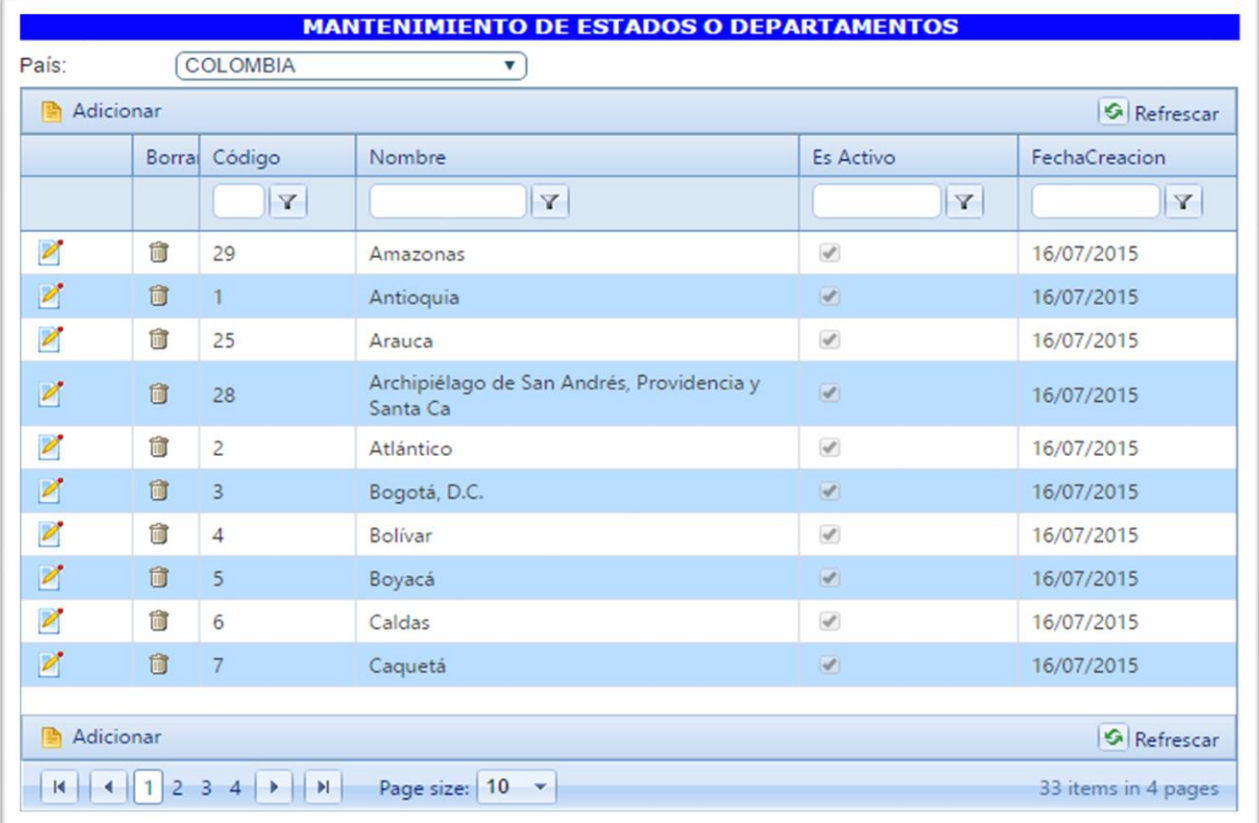

*Ilustración 11. Mantenimiento de Estados o Departamentos. Sistema de Servicio de Agendamiento Virtual de Citas de la DIAN.*

- <span id="page-18-2"></span>• Para agregar un departamento, seleccionar el país, clic en Adicionar y diligenciar los campos mencionados (código, nombre y habilitar activación). El guardado es automático.
- Para editar, sólo basta con dar clic en el símbolo de edición, editar los campos necesarios y clic en **Actualizar**.

#### <span id="page-18-1"></span>**6.1.10. Activar Servicios por Dirección Seccional.**

Permite seleccionar cuáles trámites o servicios serán activados dependiendo el tipo de cliente por cada punto de contacto

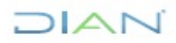

*<sup>&</sup>quot;Se considera copia controlada los documentos publicados en el Listado Maestro de Documentos"*

| Dirección seccional: |                                                                                                    | Ibaque - Sede Principal Carrera ▼ |                         |                                                                                                    |               |  |
|----------------------|----------------------------------------------------------------------------------------------------|-----------------------------------|-------------------------|----------------------------------------------------------------------------------------------------|---------------|--|
| Tipo de Cliente:     |                                                                                                    | Persona Juridica                  | v                       |                                                                                                    |               |  |
| Codigo               | Nombre servicio                                                                                                    | <b>Tipo Digiturno</b>             |                         | Checked                                                                                                    |               |  |
|                      | Inscripción Actualización RUT Natural y/o Mecanis<br>mo Digital                                                                   | Digiturno IT                      | v                       | ▣                                                                                                    | ✅             |  |
| 2                    | Inscripción o Actualización RUT persona Jurídica.                                                                                 | Digiturno 5                       | v                       | $\overline{\mathcal{A}}$                                                                                                    | $\mathcal O$  |  |
| 3                    | Solicitudes Especiales: Cambio de régimen común<br>a simplificado de IVA, cese de actividades en venta<br>s o cancelación del RUT | Digiturno 5                       | v                       | $\omega^{\prime}$                                                                                                    | v             |  |
|                      | Facturación                                                                                                    | Digiturno IT                      | v                       | $\Box$                                                                                                    | $\mathcal O$  |  |
| 5                    | Multitrámite (Inscripción o Actualización RUT y/o M<br>ecanismo Digital)                                                          | Digiturno IT                      | ۷                       | ▣                                                                                                    | V             |  |
| 6                    | Capacitacion - Nuevo servicio de Facturación en lí<br>nea y Firma Electrónica                                                     | Digiturno IT                      | $\overline{\mathbf{v}}$ | $\begin{picture}(20,20) \put(0,0){\dashbox{0.5}(5,0){ }} \put(15,0){\dashbox{0.5}(5,0){ }} \put(25,0){\dashbox{0.5}(5,0){ }} \put(35,0){\dashbox{0.5}(5,0){ }} \put(45,0){\dashbox{0.5}(5,0){ }} \put(55,0){\dashbox{0.5}(5,0){ }} \put(65,0){\dashbox{0.5}(5,0){ }} \put(65,0){\dashbox{0.5}(5,0){ }} \put(65,0){\dashbox{0.5}(5,0){ }} \put(65,0){\dashbox{0.5}(5,0){ }}$ | ୰             |  |
|                      | Libros de contabilidad                                                                                                    | Digiturno IT                      | v                       | $\qquad \qquad \Box$                                                                                                    | v             |  |
| 8                    | Capacitación Firma Electrónica                                                                                                    | Digiturno IT                      | $\mathbf{v}$            | $\Box$                                                                                                    | v             |  |
| 9                    | Conferencia: Renta Naturales Año Gravable 2015 y<br>Programa Ayuda Renta                                                          | Digiturno IT                      | $\overline{\mathbf{v}}$ | $\Box$                                                                                                    | v             |  |
| 10                   | Talleres Servicio en Línea Renta Naturales y Progr<br>ama Ayuda Renta                                                             | Digiturno IT                      | v                       | $\Box$                                                                                                    | $\mathcal O$  |  |
| 11                   | Taller Práctico Renta - Programa Ayuda Renta Año<br>Gravable 2015                                                                 | Digiturno IT                      | ν.                      | $\Box$                                                                                                    | V             |  |
| 12                   | Taller Servicio Informático Electrónico Devolucione<br>s SIE                                                                      | Digiturno IT                      | v                       | $\qquad \qquad \Box$                                                                                                    | v             |  |
| 13                   | JORNADAS NACIONALES DIVULGACIÓN RESO<br><b>LUCIÓN 067 DE 2016</b>                                                                 | Digiturno IT                      | v                       | $\Box$                                                                                                    | $\mathcal O$  |  |
| 14                   | Jornadas de Socialización de Reforma Tributaria E<br>structural Ley 1819 de 2016                                                  | Digiturno 5                       | $\overline{\mathbf{v}}$ | $\left  \mathcal{A} \right $                                                                                                    | $\varnothing$ |  |

*Ilustración 12. Relacional Servicios-Tipos de Cliente-Direcciones Seccionales. Sistema de Servicio de Agendamiento Virtual de Citas de la DIAN.*

<span id="page-19-0"></span>En la ventana principal, columna **Nombre servicio** se despliegan todos los servicios que han sido creados para el agendamiento. El estado de activación de cada servicio se observa en la columna **Checked** dependiendo si la casilla de verificación está marcada o no, la cual se marca o desmarca haciendo clic en los íconos respectivos.

Para relacionar un servicio con el tipo de cliente y la seccional:

- Seleccionar el Punto de Contacto en la lista desplegable de la Dirección Seccional.
- Seleccionar el tipo de cliente en la lista desplegable.
- Marcar el o los servicios que se han de activar para ese punto de contacto y el tipo de cliente. La activación se reflejará inmediatamente en la columna Checked.
- El campo Tipo de Digiturno5 se establece para mantener compatibilidad de la aplicación con instalaciones previas (Digiturno IT) o instalaciones nuevas (Digiturno5)

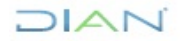

*<sup>&</sup>quot;Se considera copia controlada los documentos publicados en el Listado Maestro de Documentos"*

#### **6.1.11. Mantener Servicios.**

<span id="page-20-0"></span>Permite agregar, editar o en su defecto eliminar, los servicios que presta la entidad con sus requisitos correspondientes y el tiempo de atención que se requiere.

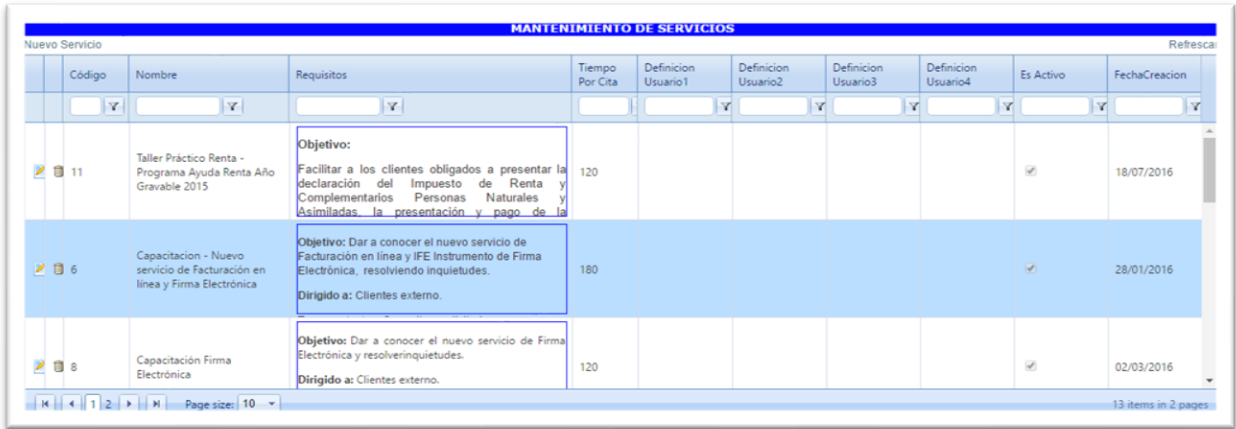

*Ilustración 13. Mantenimiento de Servicios. Sistema de Servicio de Agendamiento Virtual de Citas de la DIAN.*

<span id="page-20-1"></span>Para agregar un trámite o servicio, clic en nuevo servicio y diligenciar los campos mencionados (código, nombre, requisitos y tiempo de cita). El sistema de servicio guarda automáticamente los ajustes.

Para editar, sólo basta con dar clic en el símbolo de edición, editar los campos necesarios y clic en **Actualizar.**

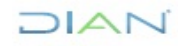

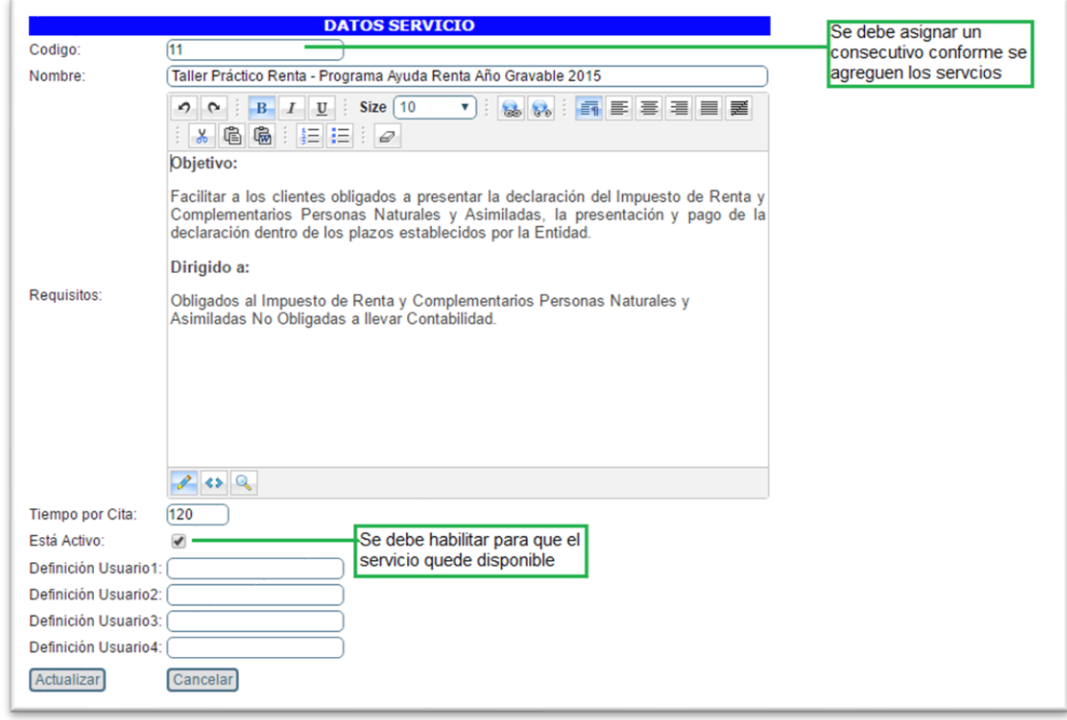

*Ilustración 14. Datos Servicio. Sistema de Servicio de Agendamiento Virtual de Citas de la DIAN.*

#### <span id="page-21-1"></span><span id="page-21-0"></span>**6.1.12. Crear Calendario.**

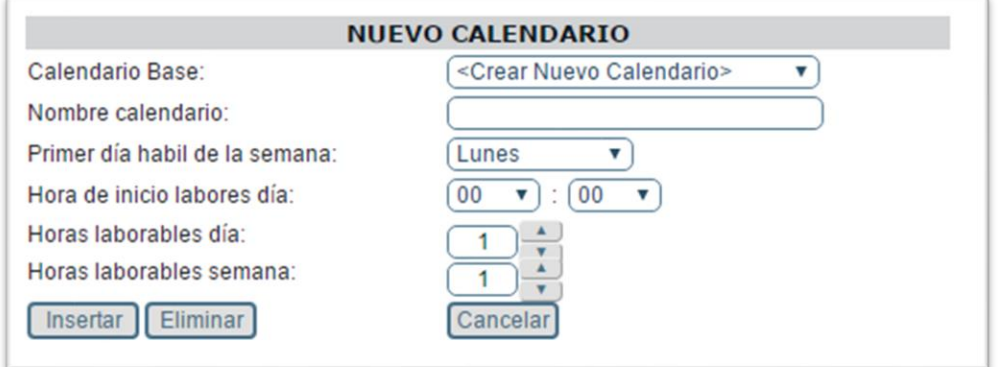

*Ilustración 15. Nuevo Calendario. Sistema de Servicio de Agendamiento Virtual de Citas de la DIAN.*

<span id="page-21-2"></span>Para crear un nuevo calendario se realizan los siguientes pasos:

- Seleccionar <*Crear nuevo calendario*> de la lista desplegable del calendario base.
- Asigna un nombre descriptivo.
- Establecer el primer día hábil de la semana.

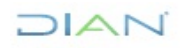

*<sup>&</sup>quot;Se considera copia controlada los documentos publicados en el Listado Maestro de Documentos"*

# $M\subset$

- Determinar la hora de inicio de labores.
- Ingresar el número de horas laborables por día.
- Ingresar el número de horas laborales por semana.
- Clic en **Insertar.**

Dentro del proceso de creación, se desplegará una ventana de notificación con el mensaje "El calendario se adicionó satisfactoriamente". Clic en **Aceptar**.

Para eliminar un calendario existente se hace clic en el botón **Eliminar.** Asi mismo se puede editar la información de un calendario existente en la opción cambiar calendario.

<span id="page-22-0"></span>**6.1.13. Mensajes de Inicio.**

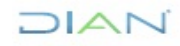

*<sup>&</sup>quot;Se considera copia controlada los documentos publicados en el Listado Maestro de Documentos"*

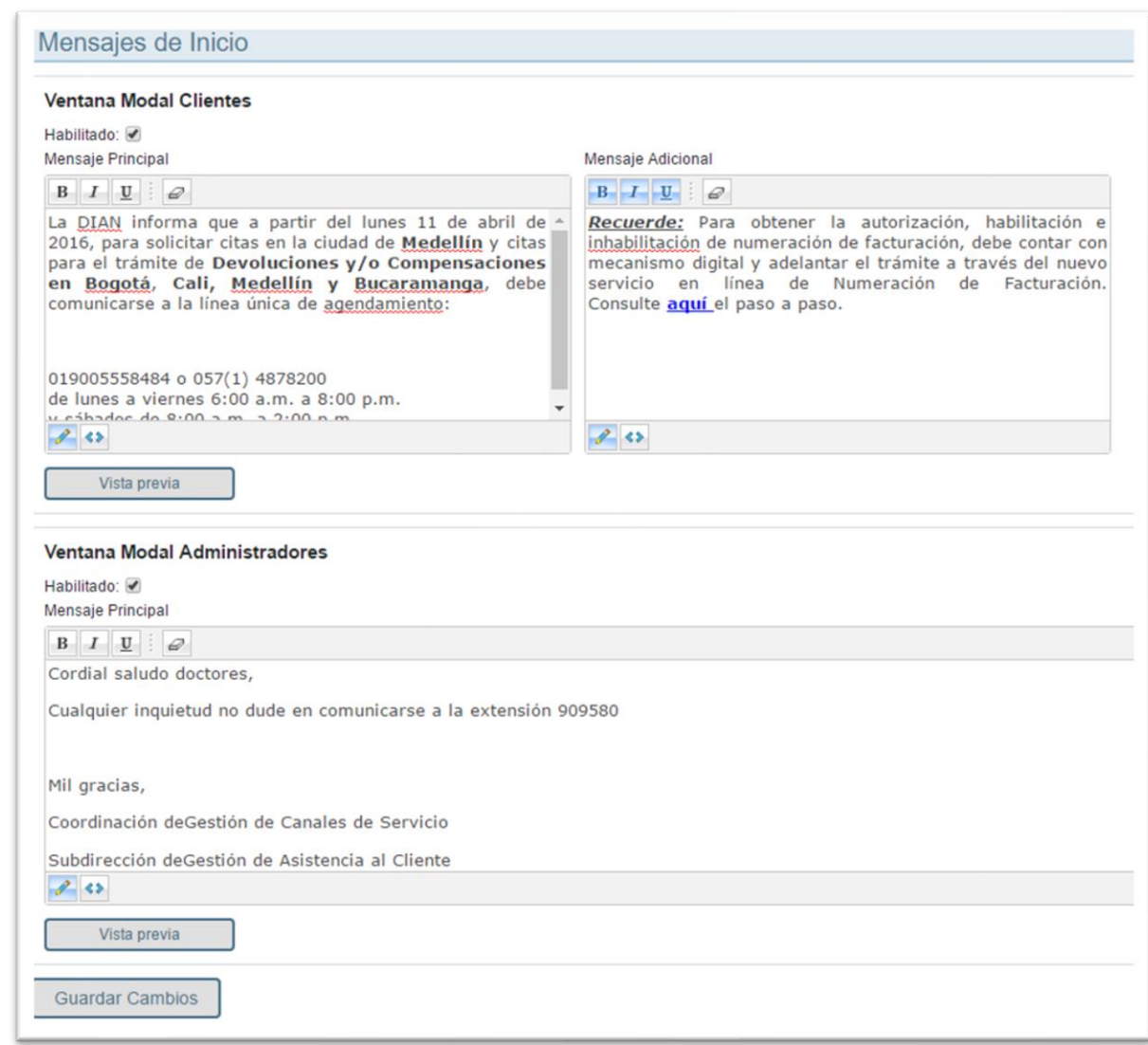

*Ilustración 16. Mensajes de Inicio. Sistema de Servicio de Agendamiento Virtual de Citas de la DIAN.*

<span id="page-23-1"></span>Mensajes informativos que podrá visualizar el servidor público (ventana modal administradores) y el ciudadano cliente (mensaje principal y mensaje adicional).

#### <span id="page-23-0"></span>**6.1.14. Mantener Ciudades.**

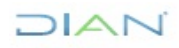

Permite agregar, editar o en su defecto eliminar, las ciudades asociadas a los departamentos creados. Al dar clic sobre cualquiera de los menús, se ordenan los datos incremental o alfabéticamente.

| País:        | Departamento: |                                   | COLOMBIA<br>Amazonas | v<br>v       |                                |                     |
|--------------|---------------|-----------------------------------|----------------------|--------------|--------------------------------|---------------------|
|              |               |                                   |                      |              |                                | Refrescar           |
|              | Adicionar     |                                   |                      |              |                                | <b>G</b> Refrescar  |
|              |               | Borr Código                       | Nombre               | Regional     | Es Activo                      | FechaCreacion       |
|              |               | $\mathbf Y$                       | Y                    | $\mathbf{Y}$ | $\mathbf{v}$                   | Y                   |
| Z            | Û             | 3679                              | <b>EL ENCANTO</b>    | Leticia      | $\mathcal{L}$                  | 16/07/2015          |
| ₫            | 自             | 3680                              | LA CHORRERA          | Leticia      | $\boxed{\mathcal{L}}$          | 16/07/2015          |
| Ø            | Û             | 3681                              | LA PEDRERA           | Leticia      | $\mathcal{A}$                  | 16/07/2015          |
| $\mathbb{Z}$ | û             | 3619                              | <b>LA VICTORIA</b>   | Leticia      | $\overline{\mathcal{L}}$       | 16/07/2015          |
| $\not\!\! Z$ | Û             | 3678                              | LETICIA              | Leticia      | $\mathcal{L}$                  | 16/07/2015          |
| ₫            | fil           | 3683                              | MIRITI - PARANÁ      | Leticia      | $\overline{\left \psi\right }$ | 16/07/2015          |
| Z            | Û             | 4297                              | PUERTO ALEGRÍA       | Leticia      | $\mathcal{A}$                  | 16/07/2015          |
| ₫            | 命             | 3397                              | PUERTO ARICA         | Leticia      | $\overline{\mathcal{L}}$       | 16/07/2015          |
| Z            | Û             | 4133                              | PUERTO NARIÑO        | Leticia      | $\mathcal{A}$                  | 16/07/2015          |
| $\mathbb{Z}$ | fil           | 3628                              | PUERTO SANTANDER     | Leticia      | $ \psi $                       | 16/07/2015          |
|              |               |                                   |                      |              |                                |                     |
|              | Adicionar     |                                   |                      |              |                                | <b>G</b> Refrescar  |
|              |               | $H$ $4$ $1$ $2$ $\rightarrow$ $H$ | Page size: 10 v      |              |                                | 11 items in 2 pages |

*Ilustración 17. Mantenimiento de Ciudades. Sistema de Servicio de Agendamiento Virtual de Citas de la DIAN.*

<span id="page-24-1"></span>Para agregar una ciudad, seleccionar el país, el departamento, clic en **Adicionar** y diligenciar los campos mencionados (código, nombre, regional y habilitar activación). El guardado es automático.

Para editar, sólo basta con dar clic en el símbolo de edición, editar los campos necesarios y clic en **Actualizar.**

#### **6.1.15. Cambiar Calendario.**

<span id="page-24-0"></span>Cambia el calendario de acuerdo con el requerimiento del punto de contacto. Permite editar los días no laborables de un calendario específico. Los colores de fondo sobre cada día del calendario tiene el siguiente significado:

• **Días disponibles:** Según Color RGB para días disponibles configurado en el menú mantenimiento de parámetros (en el ejemplo, verde).

*<sup>&</sup>quot;Se considera copia controlada los documentos publicados en el Listado Maestro de Documentos"*

- **Días no disponibles:** Según Color RGB para días no disponibles configurado en el menú mantenimiento de parámetros (en el ejemplo, rojo).
- **Día actual:** Blanco, correspondiente al día en curso.
- **Día seleccionado:** Blanco, correspondiente al día sobre el que se desea realizar una edición.

Para cambiar un calendario:

- Seleccionar el calendario de la lista desplegable del campo **Nombre Calendario**.
- Si la jornada de atención es continua, por defecto el periodo laboral queda establecido conforme a la hora de inicio de labores del día y las horas laborables de los días establecidos en la anterior creación del calendario.
- Si la jornada no es continua, por cada día es necesario hacer clic en el día del calendario y establecer un periodo laboral en las columnas **Desde/Hasta**, ingresando Horas, minutos y segundos en formato de 24 horas.

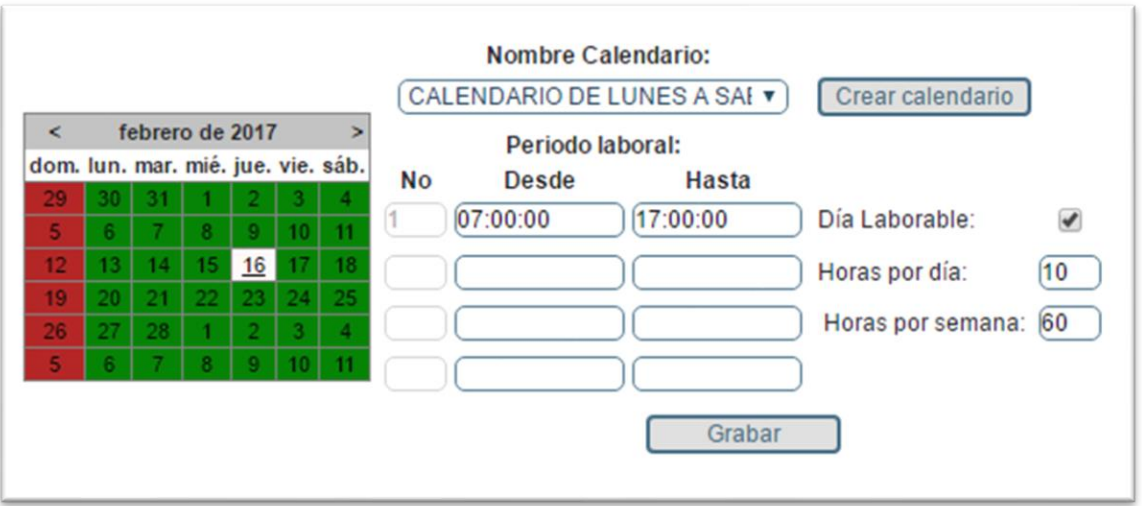

*Ilustración 18. Nombre Calendario. Sistema de Servicio de Agendamiento Virtual de Citas de la DIAN.*

- <span id="page-25-0"></span>• Para guardar los cambios realizados sobre el calendario, clic en **Grabar**.
- Se desplegará una ventana de notificación con el mensaje "Detalle Fecha Actualizada satisfactoriamente". Clic en **Aceptar**.

Por defecto, los días sábados y domingos están establecidos como días no laborables. Para establecer un día diferente como no laborable (por ejemplo, festivos):

• Seleccionar el día a editar (quedará en fondo gris).

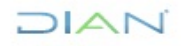

*<sup>&</sup>quot;Se considera copia controlada los documentos publicados en el Listado Maestro de Documentos"*

- Desmarcar la casilla correspondiente a Día Laborable (el periodo laboral quedará deshabilitado). Clic en **Grabar**.
- Se desplegará una ventana de notificación con el mensaje "Detalle Fecha Actualizada satisfactoriamente". Clic en **Aceptar**.

#### <span id="page-26-0"></span>**6.2. Agendas**

Perfil que permite establecer parámetros para crear agendas con las opciones que muestra la ilustración:

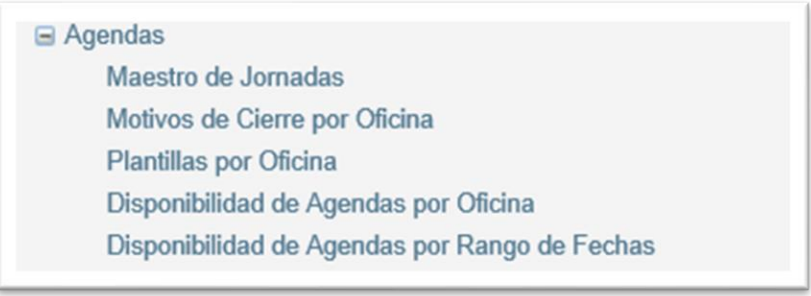

*Ilustración 19. Menú Agendas. Sistema de Servicio de Agendamiento Virtual de Citas de la DIAN.*

#### <span id="page-26-2"></span>**6.2.1. Maestro de Jornadas.**

<span id="page-26-1"></span>Opción que permite crear las jornadas que se utilizarán posteriormente en las plantillas.

| Creación - Modificación Jornada                      |                                | Limpiar<br>Buscar              |                |                 |                 |                 |
|------------------------------------------------------|--------------------------------|--------------------------------|----------------|-----------------|-----------------|-----------------|
| Id Jornada:                                          | <b>ID Jornada</b>              | <b>Descripción</b>             | Hora<br>Inicio | <b>Hora Fin</b> | Nº Funcionarios | <b>Opciones</b> |
| Descripción:                                         | ́<br>$\mathbf{1}$              | Jornada 7:30 am a 15:30 p.m.   | 07:30:00       | 15:30:00        | 5               | ∕₩              |
|                                                      | $\checkmark$<br>$\overline{2}$ | Jornada 7:45 a.m. a 15:45 p.m. | 07:45:00       | 15:45:00        | 3               | ∕₩              |
| HH $00 -$<br>MM 00 $\div$<br>Hora Inicio:            | 3                              | Jornada 7:00 a.m. a 16:30 p.m. | 07:00:00       | 16:30:00        | 12              | ∕Ш              |
| HH 00 $\frac{1}{2}$ MM 00 $\frac{1}{2}$<br>Hora Fin: | $\overline{4}$                 | Jornada 7:00 am a 15:00 p.m.   | 07:00:00       | 15:00:00        | $\overline{7}$  | ∕Ш              |
| $\frac{4}{7}$<br>0<br>N° Funcionarios:               | 5                              | Jornada 8:00 a.m. a 4:00 p.m.  | 08:00:00       | 16:00:00        | $\bf{0}$        | ∕₩              |
|                                                      | $6\phantom{.}$                 | Jornada 7:00 a.m. a 17:00 p.m. | 07:00:00       | 17:00:00        | $\bf{0}$        | ∕Ш              |
| Limpiar<br>Guardar                                   | $\overline{7}$                 | Jornada 7:00 a.m. a 12:00 m.   | 07:00:00       | 12:00:00        | $\overline{2}$  | ∕₩              |
|                                                      | 8                              | Jornada 9:00 a.m. a 15:00 p.m. | 09:00:00       | 15:00:00        | $\mathbf{1}$    | ∕₩              |
|                                                      | 9                              | Jornada 8:00 a.m. a 13:00 p.m. | 08:00:00       | 13:00:00        | $\overline{2}$  | ∕Ш              |
|                                                      | 10                             | Jornada 8:00 a.m. a 3:00 p.m.  | 08:00:00       | 15:00:00        | $\mathbf{0}$    | ∕Ш              |
|                                                      | 11                             | Jornada 9:00 a.m. a 12:00 m    | 09:00:00       | 12:00:00        | $\mathbf{1}$    | ∕Ш              |
|                                                      | 12                             | Jornada 8:50 am a 2:30 p.m.    | 08:50:00       | 14:30:00        | $\mathbf{1}$    | ◢₩              |
|                                                      | 13                             | Jornada de 8:15 a 14:15        | 08:15:00       | 14:15:00        | $\mathbf 0$     | ∕₩              |
|                                                      | 14                             | Jornada 08:30am a 09:15am      | 08:30:00       | 09:15:00        | $\overline{1}$  | ◢₩              |
|                                                      | 15                             | Jornada 07:00am a 17:00pm      | 07:00:00       | 17:00:00        | $\bf{0}$        | ∕Ш              |
|                                                      | 16                             | Jornada 07:00am a 16:00pm      | 07:00:00       | 16:00:00        | $\mathbf{1}$    | ∕₩              |
|                                                      | 17                             | Jornada 08:30am a 15:15pm      | 08:30:00       | 15:15:00        | 1               | ∕₩              |
|                                                      | 18                             | Jornada 07:50am a 17:00pm      | 07:50:00       | 17:00:00        | $\mathbf{1}$    | ∕₩              |

*Ilustración 20. Maestro de Jornadas Laborales. Sistema de Servicio de Agendamiento Virtual de Citas de la DIAN.*

<span id="page-26-3"></span>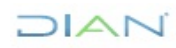

- Se debe indicar la Hora Inicio y Hora Fin, Número de servidores públicos por hora disponibles para la atención y una breve descripción y clic en **Guardar.**
- En la columna Opciones se tienen herramientas para editar y eliminar los elementos.

#### **6.2.2. Motivos de Cierre por Oficina.**

<span id="page-27-0"></span>Los motivos de cierre son intervalos de tiempo que se crean para ser usados posteriormente en las plantillas, estos permiten que se deshabiliten fracciones de tiempo en el transcurso de la jornada diaria en los que no se desea programar citas.

| <b>Maestro Motivos de Cierre</b>                       |                  |                                      |                |          |                                      |
|--------------------------------------------------------|------------------|--------------------------------------|----------------|----------|--------------------------------------|
| Creación - Modificación Motivo de Cierre<br>Id Motivo: | <b>ID Motivo</b> | <b>Descripción</b>                   | Hora<br>Inicio | Hora Fin | <b>Opciones</b>                      |
|                                                        |                  | Break 3 10:10 a.m. a 10:20 a.m.      | 10:10:00       | 10:20:00 | ╱Ш                                   |
| Descripción:                                           | $\overline{2}$   | Almuerzo 1 de 12:00 p.m. a 1:00 p.m. | 12:00:00       | 13:00:00 | $\mathcal{L}$                        |
|                                                        | 3                | Almuerzo 2 de 1:00 p.m. a 2:00 p.m.  | 13:00:00       | 14:00:00 | ∕₩                                   |
| $MM$ 00 $\rightleftharpoons$<br>Hora Inicio: HH 00-    | $\overline{4}$   | Break 4 9:15 a.m. a 9:30 a.m.        | 09:15:00       | 09:30:00 | ∕₩                                   |
| $MM$ 00 $-$<br>$HH$ 00 $-$<br>Hora Fin:                | 5                | Almuerzo 3 1:10 a 2:10 p.m.          | 13:10:00       | 14:10:00 | ∕₩                                   |
|                                                        | 6                | Almuerzo 4 11:45 a.m. a 12:45 p.m.   | 11:45:00       | 12:45:00 | $\sqrt{2}$                           |
| Guardar<br>Limpiar                                     | $\overline{7}$   | Break 2 de 10:00 a.m. a 10:20 a.m.   | 10:00:00       | 10:20:00 | ∕₩                                   |
|                                                        | 8                | Almuerzo 5 1:00 p.m. a 2:00 p.m.     | 13:00:00       | 14:00:00 | $\blacktriangleright$ $\blacksquare$ |

*Ilustración 21. Motivos de Cierre por Oficina. Sistema de Servicio de Agendamiento Virtual de Citas de la DIAN.*

<span id="page-27-1"></span>Para asociar estos motivos a una oficina, se selecciona el Punto de Contacto, luego habilitar chequeando en el cuadro y dar clic en **Guardar.**

|                  | Oficina: (Ibaque - Sede Principal Carrera 3a No.9-01 Piso1. | $\check{~}$    |                 |        |
|------------------|-------------------------------------------------------------|----------------|-----------------|--------|
| <b>ID Motivo</b> | <b>Descripción</b>                                          | Hora<br>Inicio | <b>Hora Fin</b> | H      |
| 1                | Break 3 10:10 a.m. a 10:20 a.m.                             | 10:10:00       | 10:20:00        | ✓      |
| $\overline{2}$   | Almuerzo 1 de 12:00 p.m. a 1:00 p.m.                        | 12:00:00       | 13:00:00        | п      |
| 3                | Almuerzo 2 de 1:00 p.m. a 2:00 p.m.                         | 13:00:00       | 14:00:00        | н      |
| $\overline{4}$   | Break 4 9:15 a.m. a 9:30 a.m.                               | 09:15:00       | 09:30:00        | H      |
| 5                | Almuerzo 3 1:10 a 2:10 p.m.                                 | 13:10:00       | 14:10:00        | $\Box$ |
| 223              | 11:45am a 12:00                                             | 11:45:00       | 12:00:00        | П      |
| 241              | Break: 09:30am a 10:00am                                    | 09:30:00       | 10:00:00        |        |

*Ilustración 22. Asociar Motivos de Cierre por Oficina. Sistema de Servicio de Agendamiento Virtual de Citas de la DIAN.*

<span id="page-27-2"></span>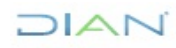

*<sup>&</sup>quot;Se considera copia controlada los documentos publicados en el Listado Maestro de Documentos"*

# DIAN

#### <span id="page-28-0"></span>**6.2.3. Plantillas por Oficina.**

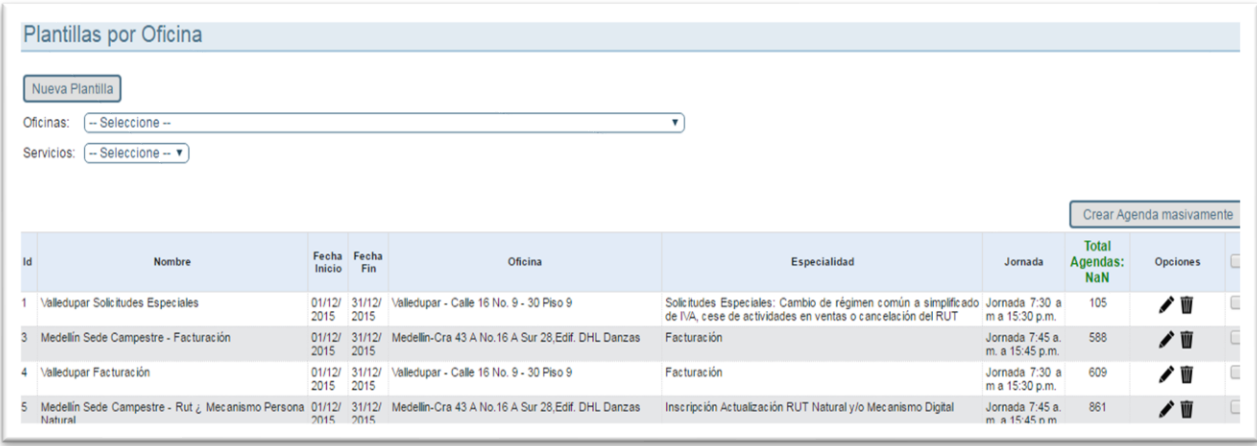

*Ilustración 23. Plantillas por Oficina. Sistema de Servicio de Agendamiento Virtual de Citas de la DIAN.*

Opción para editar, eliminar plantillas y crear agenda masivamente, esta última permite cargar en estado suspendido todas las agendas de las plantillas seleccionadas, así mismo, consultar por Oficinas y Servicios.

Al crear o modificar una plantilla se visualizan las opciones que se aprecian en la siguiente ilustración:

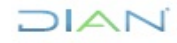

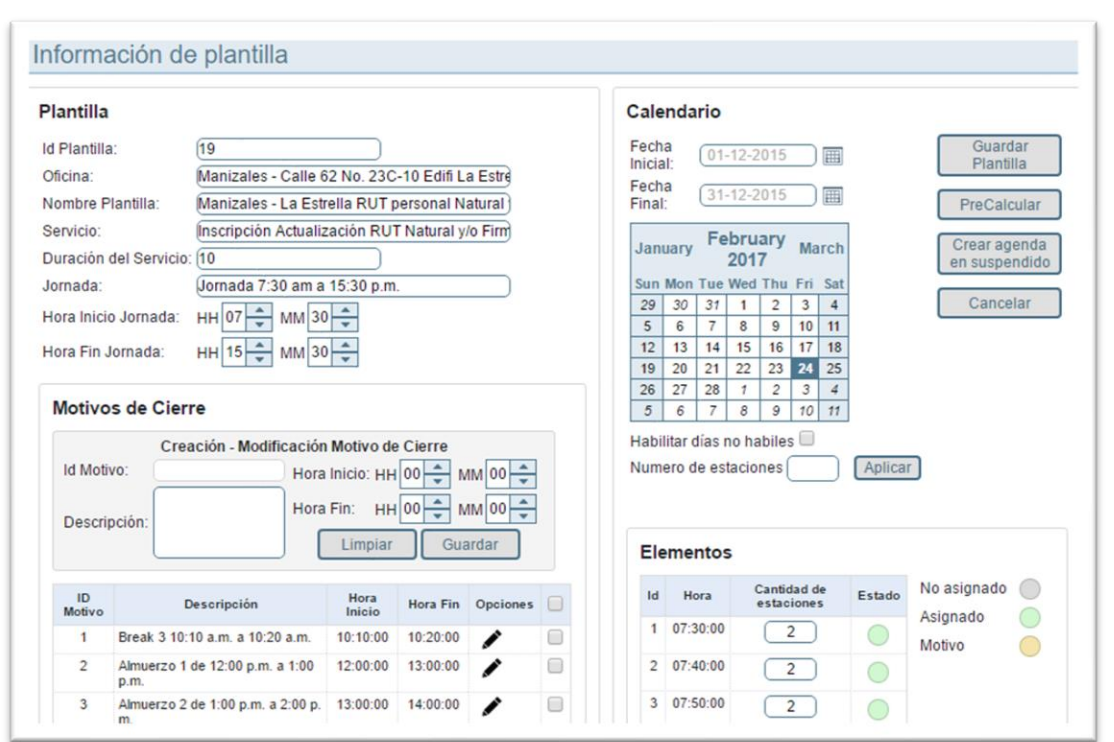

*Ilustración 24. Información de Plantilla. Sistema de Servicio de Agendamiento Virtual de Citas de la DIAN.*

DIAN

- **Plantilla**: Información del Punto de Contacto como Oficina, Nombre Plantilla, Servicio, Duración del Servicio y Jornada.
- **Motivos de Cierre:** muestra el listado de los posibles motivos de cierre los cuales se pueden habilitar o deshabilitar.
- **Calendario:** Rango de fecha para crear una agenda, estableciendo días no hábiles, así mismo, editar la cantidad de estaciones (número de servidores públicos) por hora disponibles para atender, y realizar un pre calculo donde se crea una primera visualización de la agenda dependiendo de la duración del servicio y cantidad de estaciones, "crear la agenda en suspendido", como su nombre lo indica crea la agenda en estado suspendido con base en la plantilla que se está creando o editando y por último al opción "guardar plantilla" que se guardan los cambios realizados
- **Elementos:** Muestra las estaciones (número de servidores públicos) creados y el estado de las citas por hora.

*<sup>&</sup>quot;Se considera copia controlada los documentos publicados en el Listado Maestro de Documentos"*

**6.2.4. Disponibilidad de Agendas por Oficina.**

<span id="page-30-0"></span>

| Disponibilidad de Agendas por Oficina por Día                                                                                                    |                                             |                 |                  |                         |                               |                               |                              |                               |                 |
|----------------------------------------------------------------------------------------------------|---------------------------------------------|-----------------|------------------|-------------------------|-------------------------------|-------------------------------|------------------------------|-------------------------------|-----------------|
| Oficina:<br>Arauca -Sede Principal Carrera 20 Calle 31 Esquina<br>Inscripción o Actualización RUT Persona Natural<br>Servicio:<br>-- Seleccione --<br>Jornada:<br>圃<br>Fecha Inicio:<br>Fecha Fin:<br>$01-07-2019$ | <b>Buscar</b><br>Limpiar<br>圃<br>05-07-2019 |                 |                  |                         |                               |                               |                              |                               |                 |
| <b>Plantilla</b>                                                                                                    | Servicio                                    | Fecha<br>Inicio | <b>Fecha Fin</b> | <b>Total</b><br>Agendas | Agendas<br><b>Disponibles</b> | Agendas<br><b>Suspendidas</b> | Agendas<br><b>Reservadas</b> | Agendas<br><b>Confirmadas</b> | <b>Opciones</b> |
| Arauca-Sede Principal-Rut mecanismo persona nat Inscripción o Actualización RUT Persona Nat 02-07-2019 05-07-201<br>ural                                                                                           | ural                                        |                 |                  | 84                      |                               | $\bf{0}$                      |                              | 79                            | $\bullet$       |
| <b>Totales:</b>                                                                                                    |                                             |                 |                  | 84                      |                               | $\Omega$                      | д                            | 79                            |                 |

*Ilustración 25. Disponibilidad de Agendas por Oficina por Día. Sistema de Servicio de Agendamiento Virtual de Citas de la DIAN.*

Esta opción permite visualizar las agendas por oficina dentro de un rango de fecha especifico, realizar un exporte a Excel de la consulta total de la agenda y ver el total de agendas, las disponibles, suspendidas, reservadas y confirmadas.

En la columna de opciones muestra el "detalle de agendas por día" que permite realizar modificaciones al estado de la agenda o eliminación de las mismas como se muestra en la siguiente ilustración:

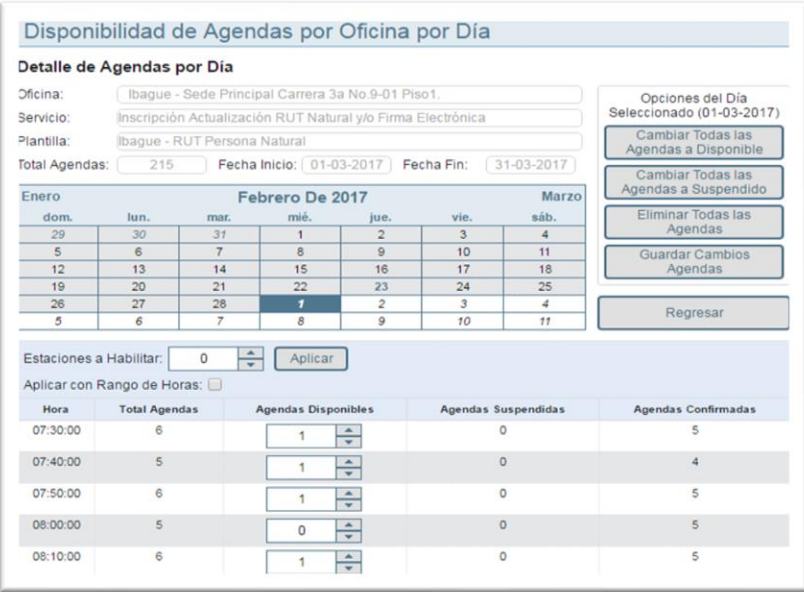

*Ilustración 26. Detalle de Agendas por Día. Sistema de Servicio de Agendamiento Virtual de Citas de la DIAN.*

#### **6.2.5. Disponibilidad de Agendas por Rango de Fechas.**

<span id="page-30-1"></span>Esta opción permite consultar la disponibilidad de citas por rangos de fechas, por oficina y por servicio, mostrando el total de agendas creadas, suspendidas, reservadas y confirmadas, además, descargar la información de las citas por día en Excel.

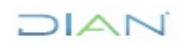

*<sup>&</sup>quot;Se considera copia controlada los documentos publicados en el Listado Maestro de Documentos"*

| Oficina:                    | Ibague - Sede Principal Carrera 3a No.9-01 Piso1.           | $\bullet$                                             | Buscar  |                     |                            |                 |
|-----------------------------|-------------------------------------------------------------|-------------------------------------------------------|---------|---------------------|----------------------------|-----------------|
| Servicio:                   | Inscripción Actualización RUT Natural y/o Firma Electrónica | $\boldsymbol{\mathrm{v}}$                             |         |                     |                            |                 |
| Estado Agenda:              | -- Seleccione --                                            |                                                       | Limpiar |                     |                            |                 |
| Fecha Inicio:<br>Fecha Fin: | FIL<br>01-03-2017<br>31-03-2017<br>GIL                      | Filtrar por Rango de Horas:<br>Total Agendas:<br>4240 |         |                     |                            |                 |
| Fecha                       | <b>Total Agendas</b>                                        | <b>Agendas Disponibles</b>                            |         | Agendas Suspendidas | <b>Agendas Confirmadas</b> | <b>Opciones</b> |
| 01-03-2017                  | 215                                                         | 31                                                    |         | $\circ$             | 184                        | $\bullet$       |
| 02-03-2017                  | 215                                                         | 153                                                   |         | $\circ$             | 62                         | ●面              |
| 03-03-2017                  | 215                                                         | 183                                                   |         | O.                  | 32                         | $\bullet$       |
| 06-03-2017                  | 215                                                         | 196                                                   |         | $\circ$             | 19                         | ●团              |
| 07-03-2017                  | 215                                                         | 213                                                   |         | $\circ$             | $\overline{a}$             | $\bullet$       |
| 08-03-2017                  | 175                                                         | 171                                                   |         | $\circ$             | $\overline{4}$             | $\bullet$       |
| 09-03-2017                  | 152                                                         | 152                                                   |         | $\circ$             | $\circ$                    | $\bullet$       |
| 10-03-2017                  | 215                                                         | 213                                                   |         | $\circ$             | $\overline{2}$             | $\odot$         |
| 13-03-2017                  | 215                                                         | 215                                                   |         | $\circ$             | $\circ$                    | $\odot$         |
| 14-03-2017                  | 215                                                         | 214                                                   |         | O                   | 1                          | $\bullet$       |
| 15-03-2017                  | 215                                                         | 214                                                   |         | $\circ$             | J.                         | $\bullet$       |
| 16-03-2017                  | 176                                                         | 175                                                   |         | $\circ$             | ×                          | $\bullet$       |
| 17-03-2017                  | 176                                                         | 176                                                   |         | O.                  | $\circ$                    | $\odot$         |
| 21-03-2017                  | 215                                                         | 214                                                   |         | $\circ$             | л                          | $\bullet$       |
| 22-03-2017                  | 203                                                         | 198                                                   |         | O.                  | s                          | $\bullet$       |
| 23-03-2017                  | 152                                                         | 150                                                   |         | $\circ$             | $\overline{z}$             | $\bullet$       |
| 24-03-2017                  | 176                                                         | 173                                                   |         | $\circ$             | з                          | $\bullet$       |
| 27-03-2017                  | 176                                                         | 176                                                   |         | $\circ$             | $\circ$                    | $\bullet$       |
| 28-03-2017                  | 176                                                         | 176                                                   |         | $\circ$             | $\circ$                    | ● 团             |
| 29-03-2017                  | 176                                                         | 176                                                   |         | O                   | $\circ$                    | $\bullet$       |
| 30-03-2017                  | 176                                                         | 176                                                   |         | O.                  | O                          | $\bullet$       |
| 31-03-2017                  | 176                                                         | 176                                                   |         | $\circ$             | $\circ$                    | $\odot$         |

*Ilustración27. Disponibilidad de Agendas por Rango de Fechas. Sistema de Servicio de Agendamiento Virtual de Citas de la DIAN.*

#### <span id="page-31-0"></span>**6.3. Recepción Agenda.**

Este perfil permite tener acceso al listado de citas programadas y ver la disponibilidad de agendas por rangos de fechas.

Para acceder se debe ingresar a la URL [https://agendamientoadmindigiturno.dian.gov.co](https://agendamientoadmindigiturno.dian.gov.co/) e iniciar sesión con usuario de red y contraseña.

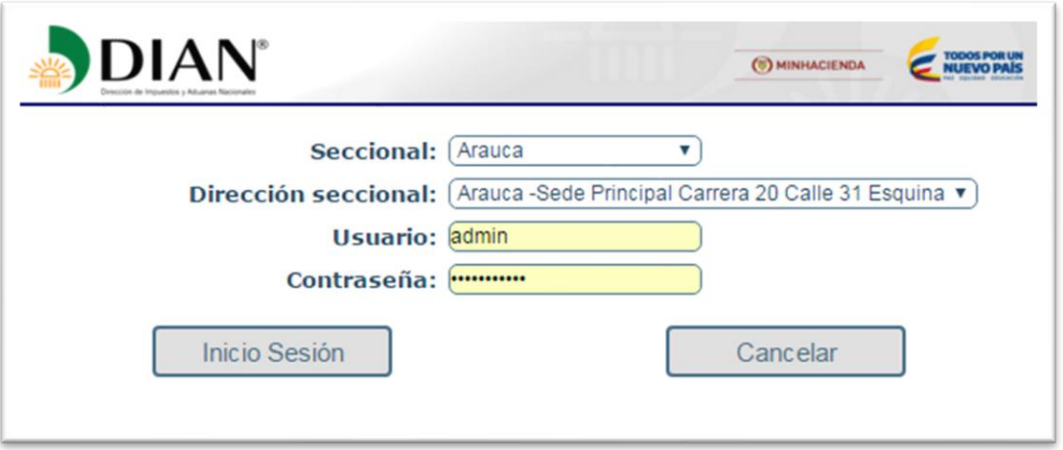

*Ilustración 28. Inicio Sesión. Sistema de Servicio de Agendamiento Virtual de Citas de la DIAN.*

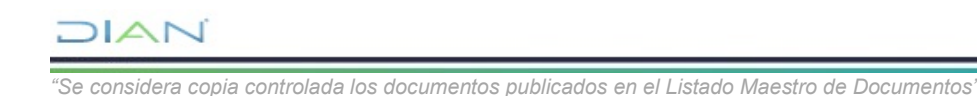

Para que este rol sea asignado se debe generar a través de Solicitudes Funcionales, un caso relacionando los servidores públicos (máximo 2) quienes serán los encargados de realizar la consulta y exporte las citas diariamente. De acuerdo con el Anexo de Roles de los Sistemas de Información del Procedimiento PR-IIT-0142 Gestión de Roles de los Sistemas de Información.

Así mismo, se debe generar un segundo caso a través de Soporte TIC, solicitando se realicen las respectivas configuraciones para la activación de citas y permisos necesarios en atril y selector virtual e informar que se inicia con el servicio de agendamiento web, fecha inicio, seccional, punto de contacto y número de extensión o celular de contacto.

Este perfil permite tener acceso a las siguientes consultas y reportes:

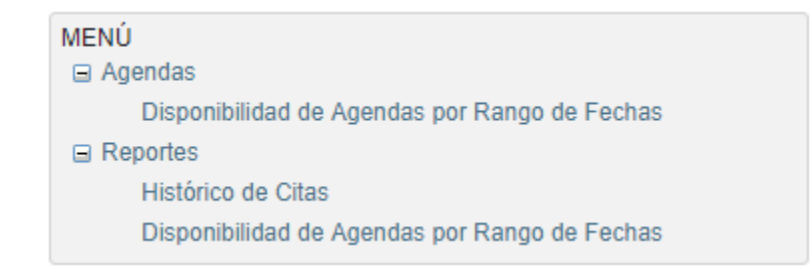

*Ilustración 29. Menú Consultas y Reportes. Sistema de Servicio de Agendamiento Virtual de Citas de la DIAN.*

#### <span id="page-32-0"></span>**6.3.1. Histórico de Citas.**

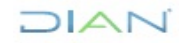

*<sup>&</sup>quot;Se considera copia controlada los documentos publicados en el Listado Maestro de Documentos"*

Este Perfil permite realizar consultas, generar y descargar reportes en formato Excel y PDF, se debe seleccionar siempre una Fecha de Inicio y una Fecha Fin.

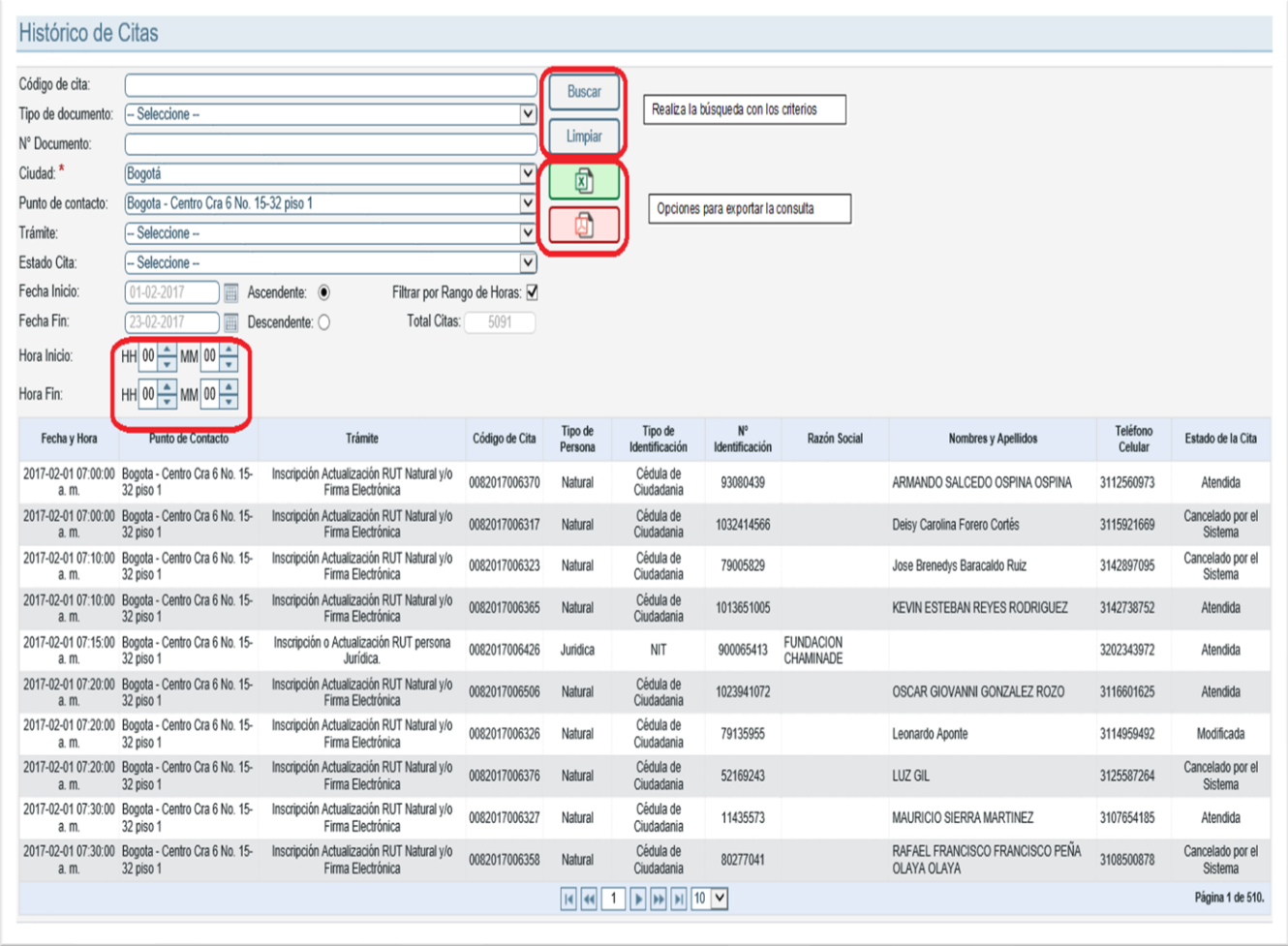

*Ilustración 30. Histórico de Citas. Sistema de Servicio de Agendamiento Virtual de Citas de la DIAN.*

Si la selección de Fecha no se hace, obligará al sistema a realizar una búsqueda en la base de datos de todo el histórico de citas hasta el momento, generando lentitud en la consulta.

- Para realizar la consulta, se debe seleccionar la Ciudad (es un campo obligatorio).
- El sistema le permite consultar específicamente un Número de Documento, un Código de cita o Trámite, utilizando los diferentes filtros por rango de fechas y horas.

#### **6.3.2. Disponibilidad de Agendas por Rango de Fechas.**

<span id="page-33-0"></span>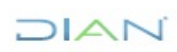

*<sup>&</sup>quot;Se considera copia controlada los documentos publicados en el Listado Maestro de Documentos"*

Esta opción permite consultar la disponibilidad de citas por rangos de fechas, por oficina y por servicio, mostrando el total de agendas creadas, suspendidas, reservadas y confirmadas. Permitiendo pasar las agendas reservadas (que son producto de las citas que los ciudadanos clientes cancelan o modifican en el sistema de servicio) a disponibles. Además, descargar la información de las citas por día en Excel.

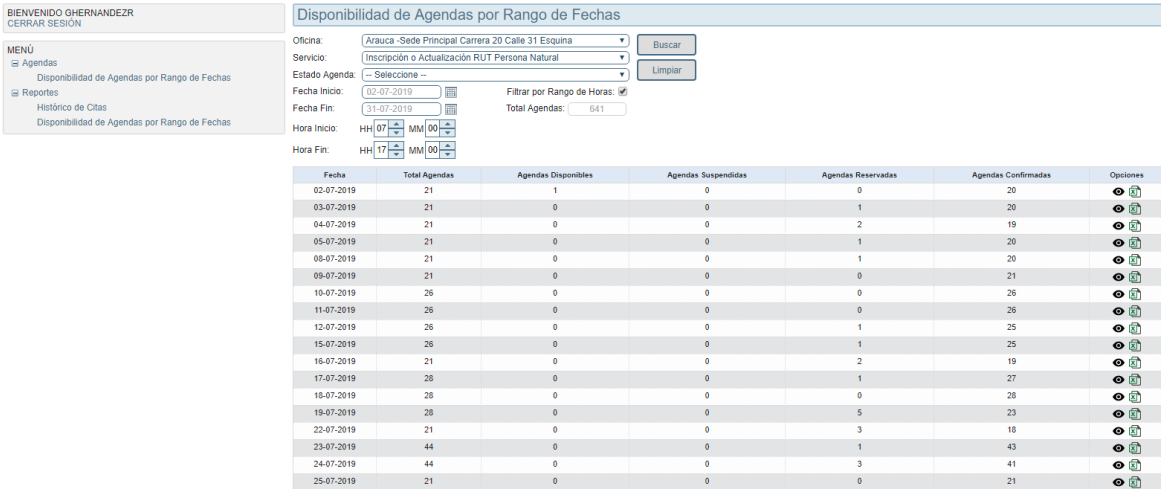

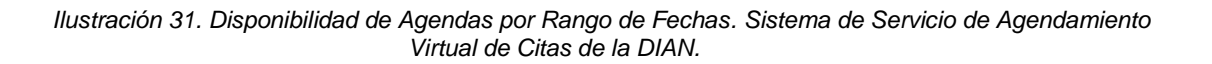

#### **Importante**

- El rol de recepción agenda es de obligatorio cumplimiento y el adecuado uso es de vital importancia para evidenciar el comportamiento y trazabilidad de la agenda; así mismo, con base en la información que se obtiene se pueden generar estrategias para optimizar la atención.
- Cuando se ha superado el tiempo de inactividad en esta aplicación, en ocasiones puede que al tratar de ingresar nuevamente el sistema de servicio no se lo permita. Para solucionar esto reinicie el navegador (cerrar y abrir la ventana) e intente nuevamente.

#### <span id="page-34-0"></span>**6.4. Usuario**

El ciudadano cliente como usuario final del Sistema de Servicio de Agendamiento web puede solicitar, modificar y consultar citas.

*<sup>&</sup>quot;Se considera copia controlada los documentos publicados en el Listado Maestro de Documentos"*

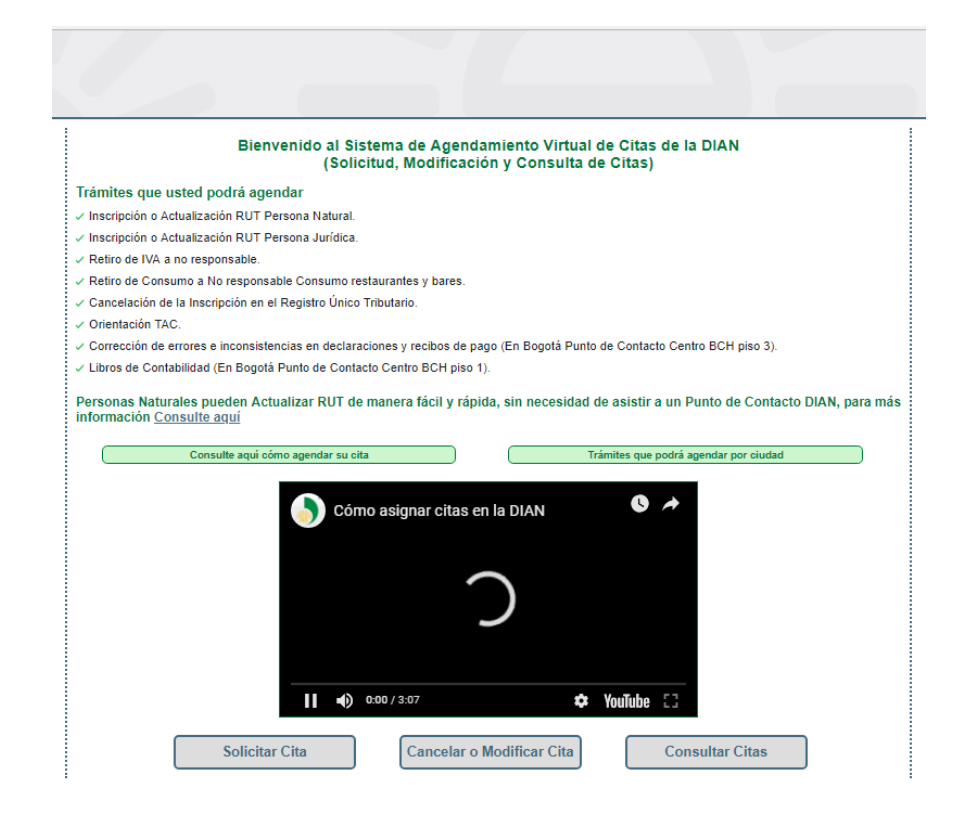

*Ilustración 32. Pantalla de bienvenida al Sistema de Servicio de Agendamiento web. Sistema de Servicio de Agendamiento Virtual de Citas de la DIAN.*

 $DIAN$ 

#### **6.4.1. Solicitar Cita**

<span id="page-35-0"></span>Para facilitar a los ciudadanos clientes se ha dispuesto en la pantalla principal un tutorial e infografía en "Consulte aquí como agendar su cita" y "Trámites que podrá agendar por ciudad"; a continuación, los pasos que se deben tener en cuenta:

#### **a. Ingresar datos**

A través del portal de la DIAN, en la opción, se diligencia la totalidad de los campos con los datos reales de la persona natural o jurídica de quien requiere la cita.

A continuación, en la ilustración, se muestra el formulario a diligenciar las Personas Naturales una vez registrada la información, se debe dar "clic" en la opción **SOLICITAR**.

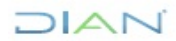

*<sup>&</sup>quot;Se considera copia controlada los documentos publicados en el Listado Maestro de Documentos"*

# $D A$

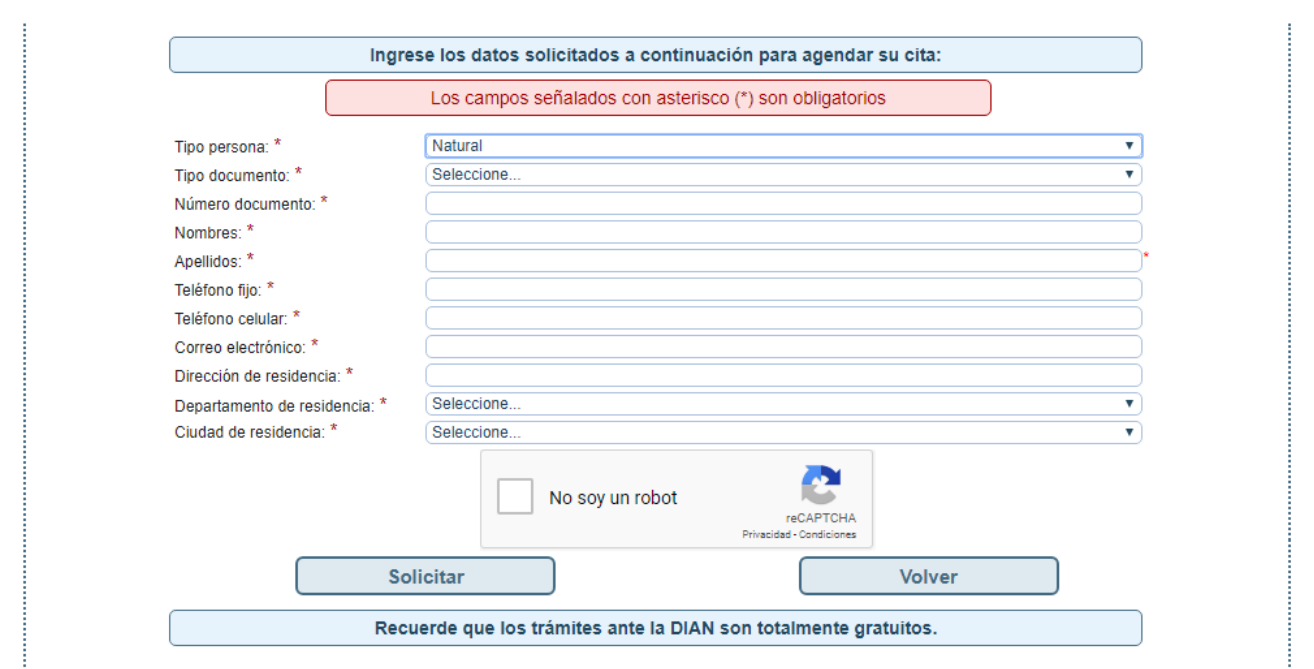

*Ilustración 33. Información requerida para agendar trámites de Persona Natural. Sistema de Servicio de* Agendamiento Virtual de Citas de la DIAN.

En la siguiente ilustración encontrará el formulario que deben diligenciar para registrarse las Personas Jurídicas, una vez registrada la información, se debe dar "clic" en la opción **SOLICITAR.**

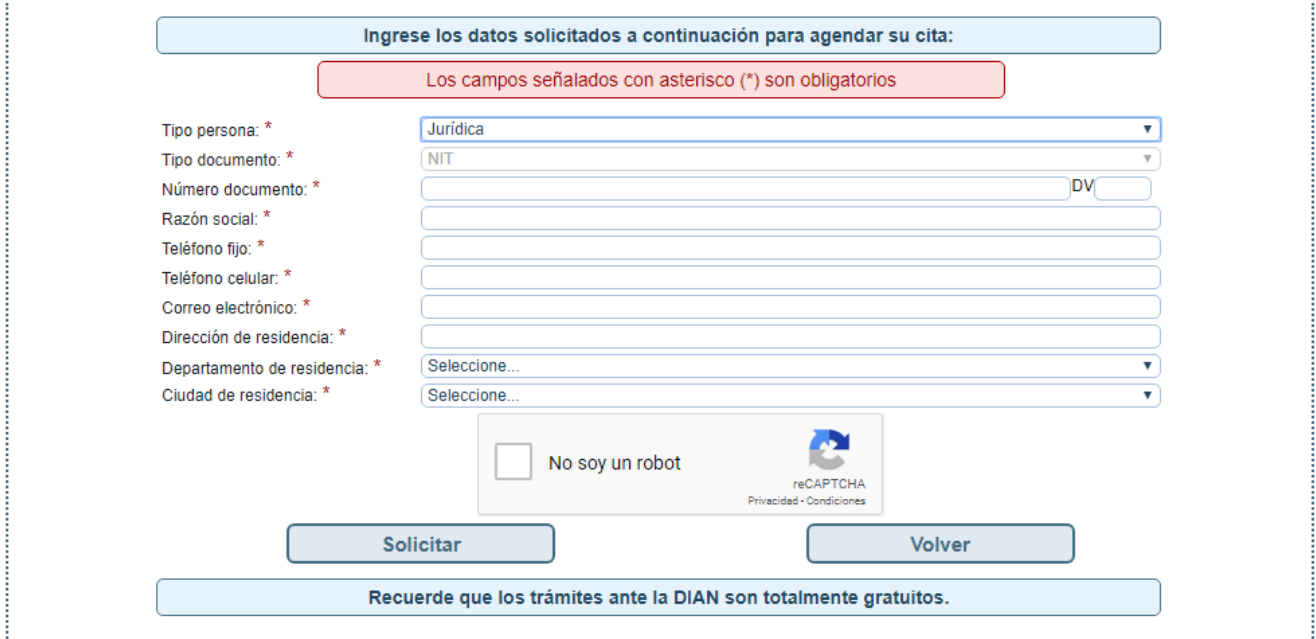

*Ilustración 34. Información requerida para agendar trámites de Persona Jurídica. Sistema de Servicio de Agendamiento Virtual de Citas de la DIAN.*

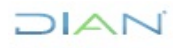

*<sup>&</sup>quot;Se considera copia controlada los documentos publicados en el Listado Maestro de Documentos"*

#### **b. Datos Cita**

El sistema de servicio solicita información relacionada con las características de la cita requerida, como: ciudad, punto de contacto, trámite, fecha y hora de la cita.

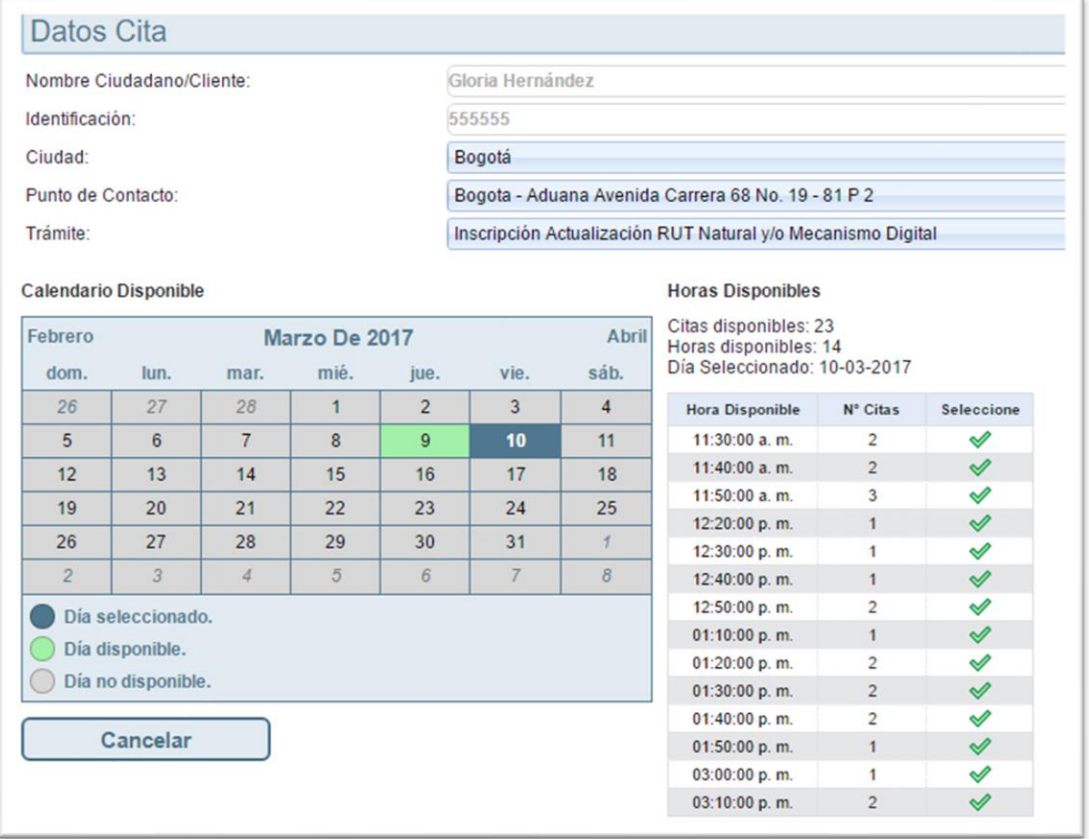

*Ilustración 35. Datos Cita. Sistema de Servicio de Agendamiento Virtual de Citas de la DIAN.*

Una vez concluido el registro de los datos de la cita, se cuenta con 15 segundos para confirmar la reserva de la misma, es decir para dar "clic" en el botón de **ACEPTAR**.

#### **c. Confirmación de la Cita**

El sistema de servicio automáticamente envía un mensaje al correo electrónico registrado, confirmando los datos de la cita como punto de contacto, trámite y código de la cita, este último podrá ser presentado en el sitio de atención el día de la cita. Simultáneamente dentro del mismo correo se envía un enlace para que el ciudadano cliente realice la consulta del procedimiento y los requisitos del o los trámites que va a realizar.

#### **d. Recordatorio de la Cita**

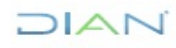

El sistema de servicio de acuerdo con el tiempo programado envía Recordatorio Cita, al correo electrónico registrado al momento de solicitar la misma, informando: punto de contacto, trámite, código

#### **Importante**

Los ciudadanos clientes que tengan la condición de "nuevas personas jurídicas que no requieren registro mercantil", y necesiten la inscripción al Registro Único Tributario - RUT, deben solicitar cita como persona natural con el número de identificación del Representante Legal. Lo anterior, teniendo en cuenta que el trámite a realizar es la inscripción de una Persona Jurídica que al momento de agendarse no cuenta con el NIT. El servidor público en ventanilla debe reclasificar el trámite a "Inscripción Jurídica".

de la cita y el enlace para que el ciudadano cliente realice la consulta del procedimiento y los requisitos de los trámites que va a realizar.

#### **6.5.2. Cancelar o Modificar cita**

Esta opción permite modificar o cancelar la cita previamente asignada, diligenciando los campos solicitados y dando clic en el botón de **ACEPTAR**.

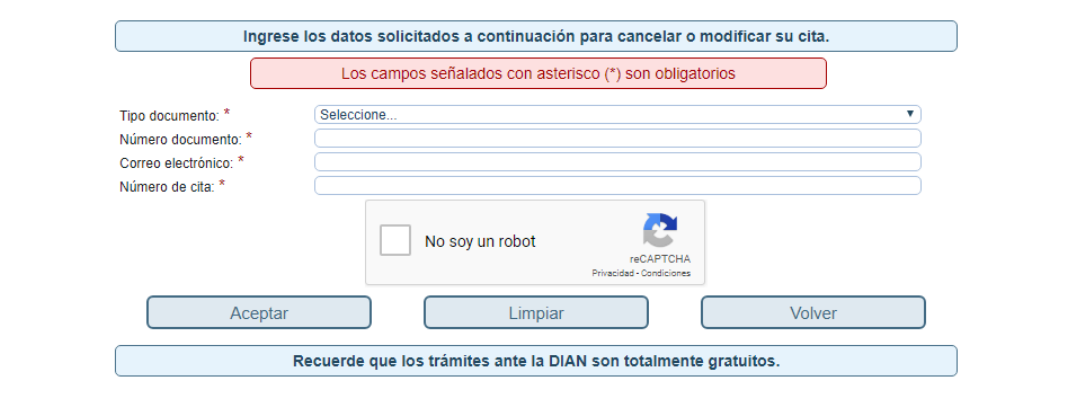

*Ilustración 36. Cancelar o Modificar Cita.* Sistema de Servicio de Agendamiento Virtual de Citas de la DIAN.

#### **6.5.3. Consultar Cita.**

<span id="page-38-0"></span>Esta opción permite consultar las citas asignadas, diligenciando los campos solicitados, dando clic en el botón de **ACEPTAR.**

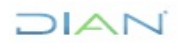

*<sup>&</sup>quot;Se considera copia controlada los documentos publicados en el Listado Maestro de Documentos"*

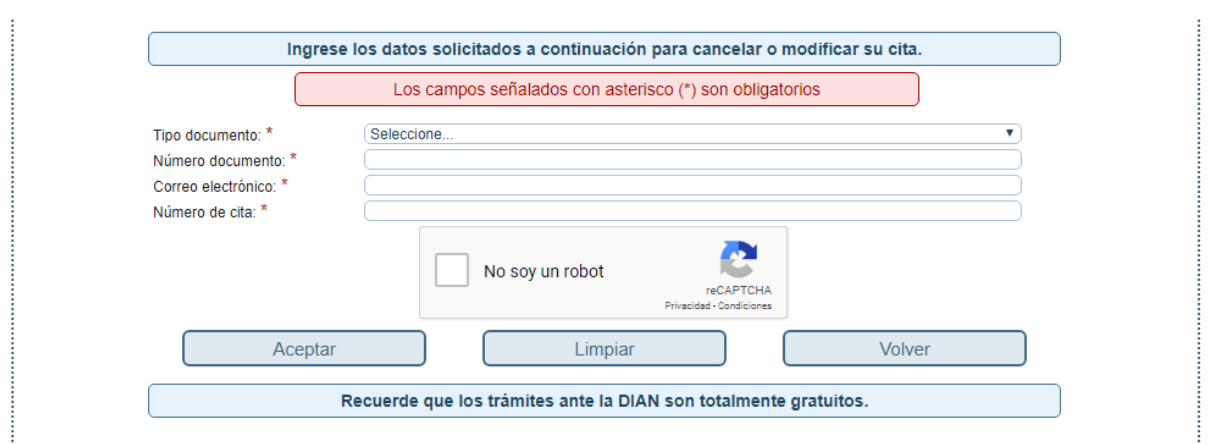

*Ilustración 37. Consultar Cita. Sistema de Servicio de Agendamiento Virtual de Citas de la DIAN.*

#### **Importante**

- Los ciudadanos clientes ya inscritos en el RUT deben diligenciar el correo electrónico que aparece registrado en el RUT del titular de la cita. Para los ciudadanos clientes que no están inscritos en el RUT y requieren la cita para efectuar este trámite, deben ingresar una cuenta de correo electrónico del titular de la cita que posteriormente sea la que se registre en el RUT al momento de la inscripción.
- Si el código de la imagen es difícil de leer se puede generar uno nuevo.
- Es importante destacar que quien solicitó la cita, es responsable de verificar con antelación la misma, el lleno de los requisitos y documentos que le serán exigidos para cumplir con el trámite.
- Los campos señalados con asterisco (\*) son obligatorios.

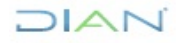

*<sup>&</sup>quot;Se considera copia controlada los documentos publicados en el Listado Maestro de Documentos"*

#### **6.5.4. Activación de Cita.**

<span id="page-40-0"></span>La activación de citas se realiza a través del atril y/o selector virtual. Ver configuración en el Manual de Usuario Digiturno5.

A continuación, se describen los pasos para activar una cita:

**1. Iniciar**: Tocar la pantalla del **atril** de activación de citas.

#### **Importante**

Algunos puntos de contacto no cuentan con Atril, en su remplazo se dispone de un computador (selector virtual) el cual debe ser operado por un servidor público**.**

- **2. Activar cita:** Seleccionar la opción "Activación de Citas".
- **3. Seleccionar el tipo de documento:** Cédula de Ciudadanía, NIT, Tarjeta de Identidad, Cédula de Extranjería, Registro Civil, Pasaporte, Tarjeta de Extranjería u otro. (El tipo de documento debe corresponder al mismo que registró al momento de agendar la cita).
- **4. Digitar el número del documento de identidad o NIT y oprimir el botón verde.** (El número de documento debe corresponder al mismo que registró al momento de agendar la cita).

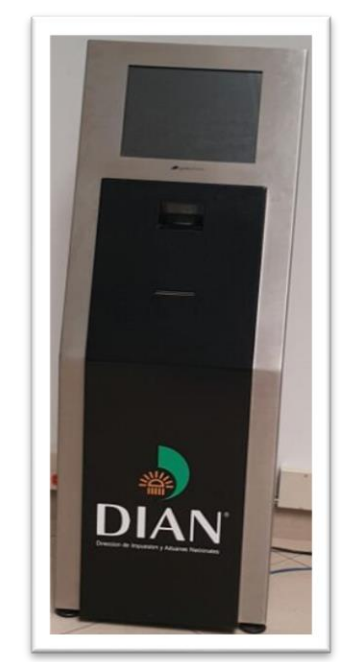

*Ilustración 38. Atril de Activación de Citas y Asignación de turnos*

- **5. Confirmar:** Pulsar el recuadro que contiene el **signo verde** de Visto Bueno, para que el sistema de servicio genere el recuadro azul que registra el nombre o razón social para quien se agendó la cita.
- **6. Generar turno**: Pulsar el recuadro azul para que el sistema de servicio imprima el turno.

### <span id="page-40-1"></span>**7. REPORTE DE INCONSISTENCIAS, PQSR Y DENUNCIAS**

#### <span id="page-40-2"></span>**7.1. Inconsistencia**

Toda dificultad o error presentado en el aplicativo de agendamiento, debe ser escalado a través de Soporte TIC, adjuntando pantallazo, breve descripción de la inconsistencia.

#### <span id="page-40-3"></span>**7.2. PQSR y Denuncias**

El proceso que solicite el servicio de agendamiento deberá atender las peticiones, quejas, sugerencias, reclamos y denuncias relacionadas con las citas y atención brindada al ciudadano cliente. Así mismo, la Coordinación de Canales de Servicio y Experiencia del Usuario o dependencia que haga sus veces gestionará las PQSR y Denuncias relacionadas con el Sistema de Servicio de Agendamiento Virtual de

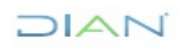

*<sup>&</sup>quot;Se considera copia controlada los documentos publicados en el Listado Maestro de Documentos"*

Citas de la DIAN., de acuerdo con el procedimiento PR-CAC-0043 Peticiones, quejas, sugerencias, reclamos, felicitaciones y denuncias.

### **N°. CONTROL DE CAMBIOS**

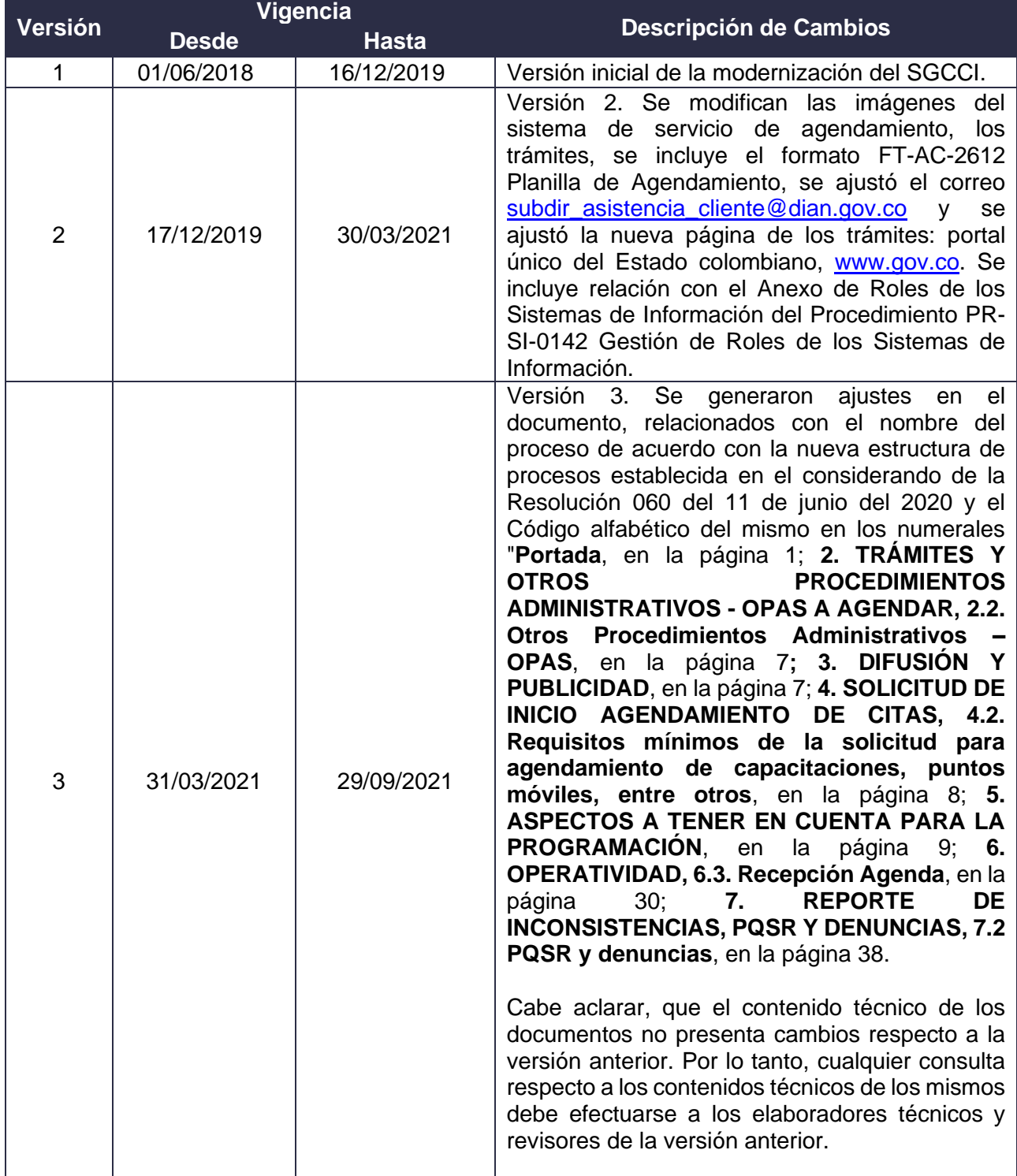

### **DIAN**

# DIAN

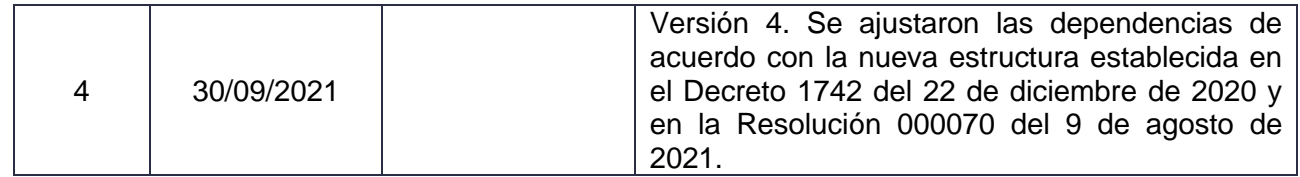

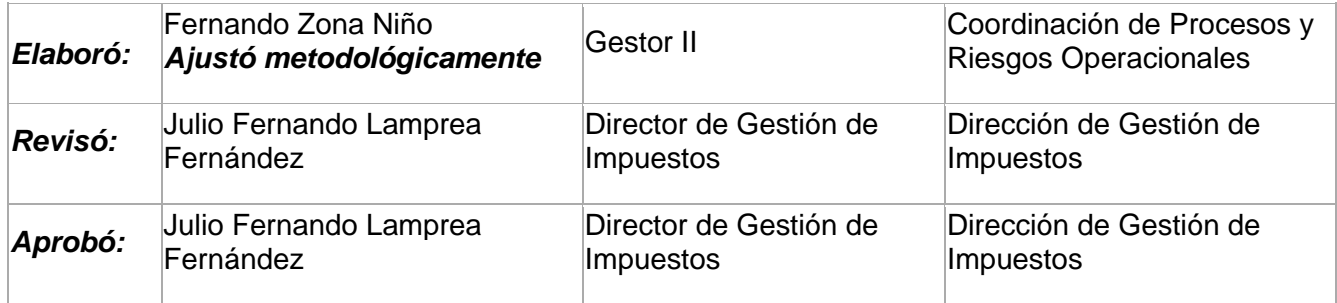

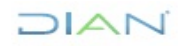